## CIMCO DNC-Max v6

 $\odot$  2010 CIMCO INTEGRATION – 31 DE ENERO DE 2012

II

# ´ Indice general

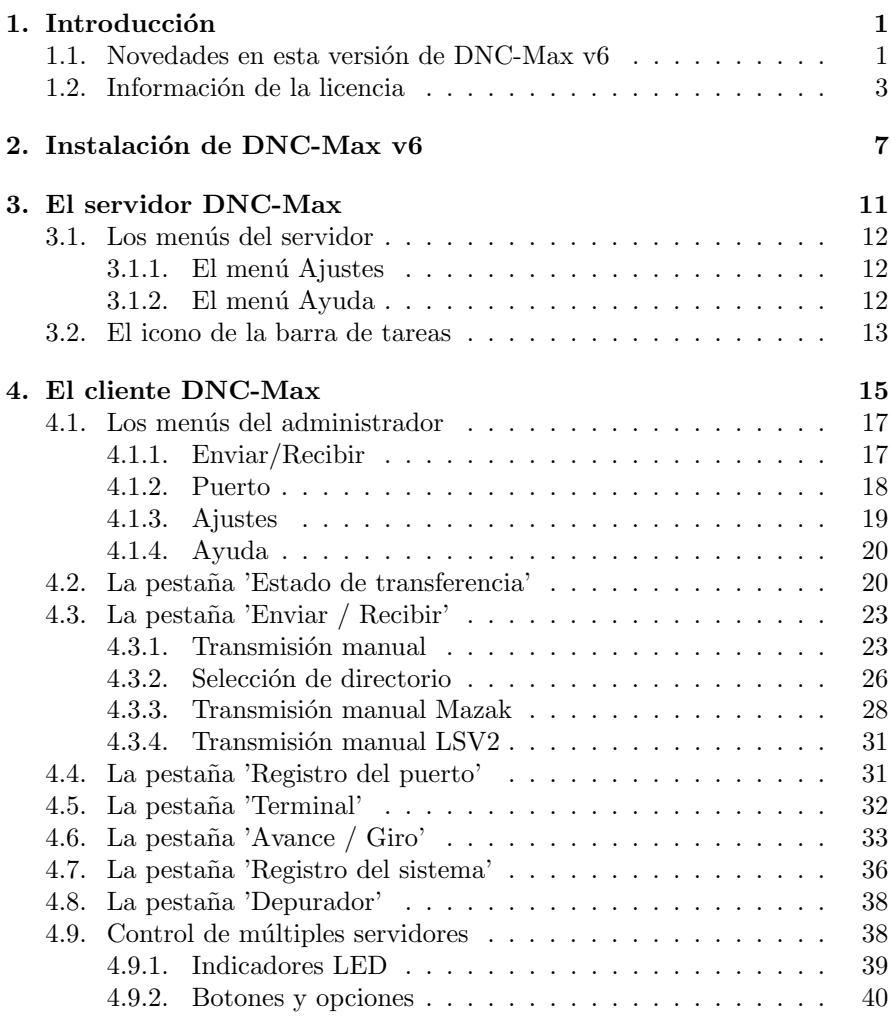

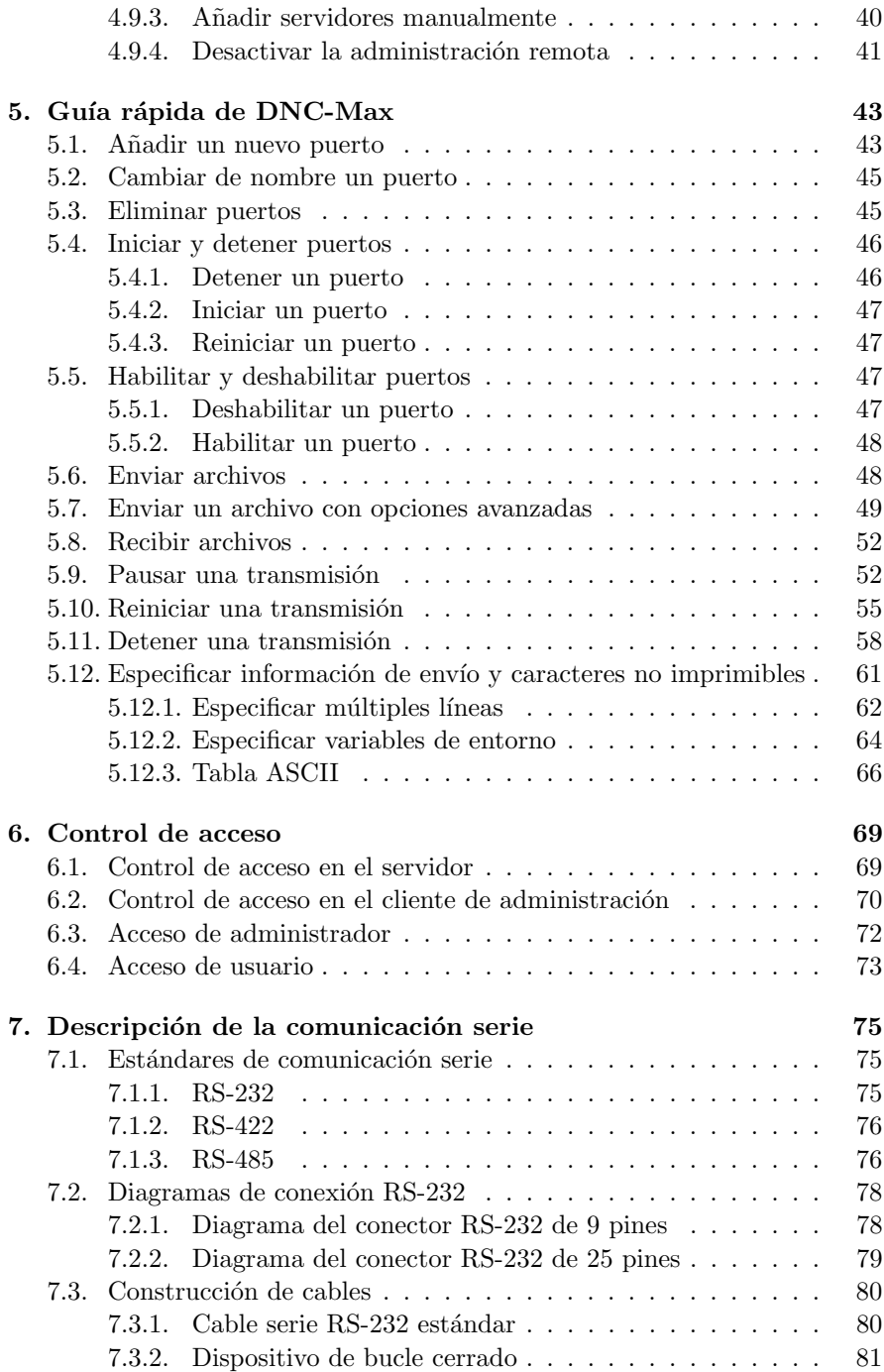

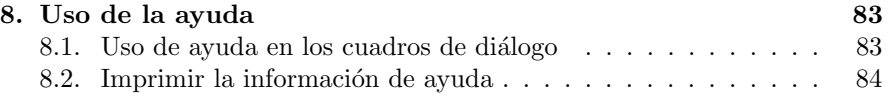

# ´ Indice de figuras

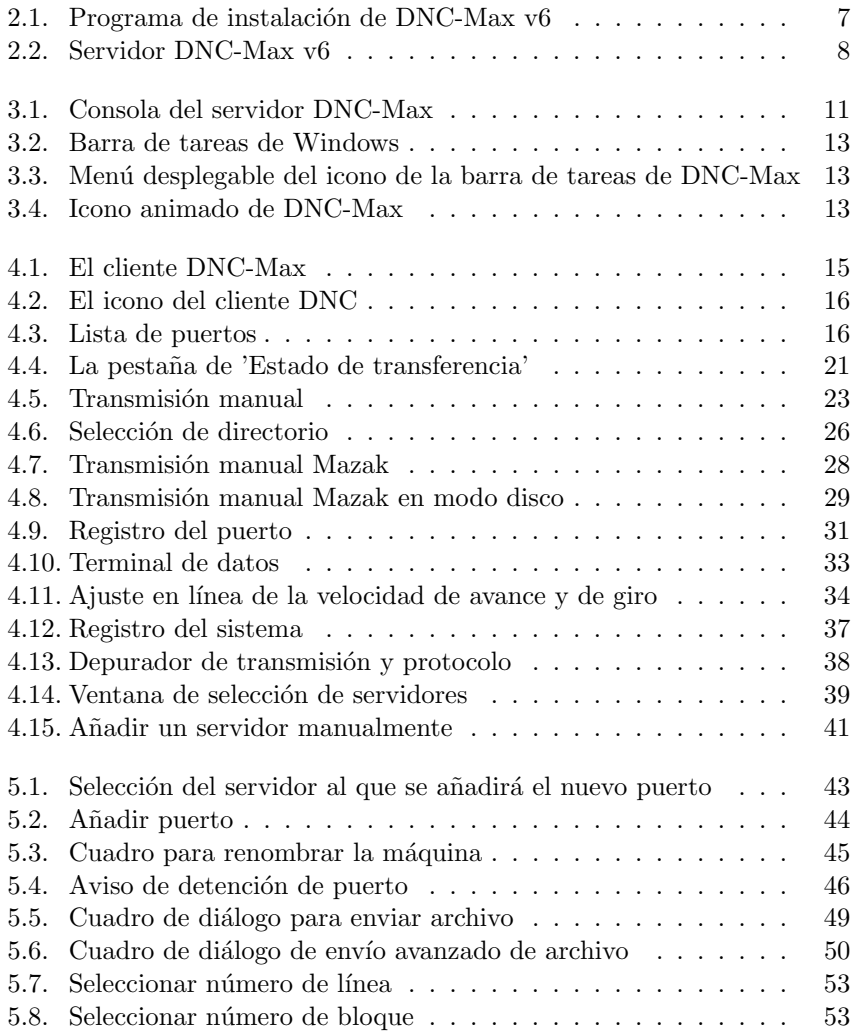

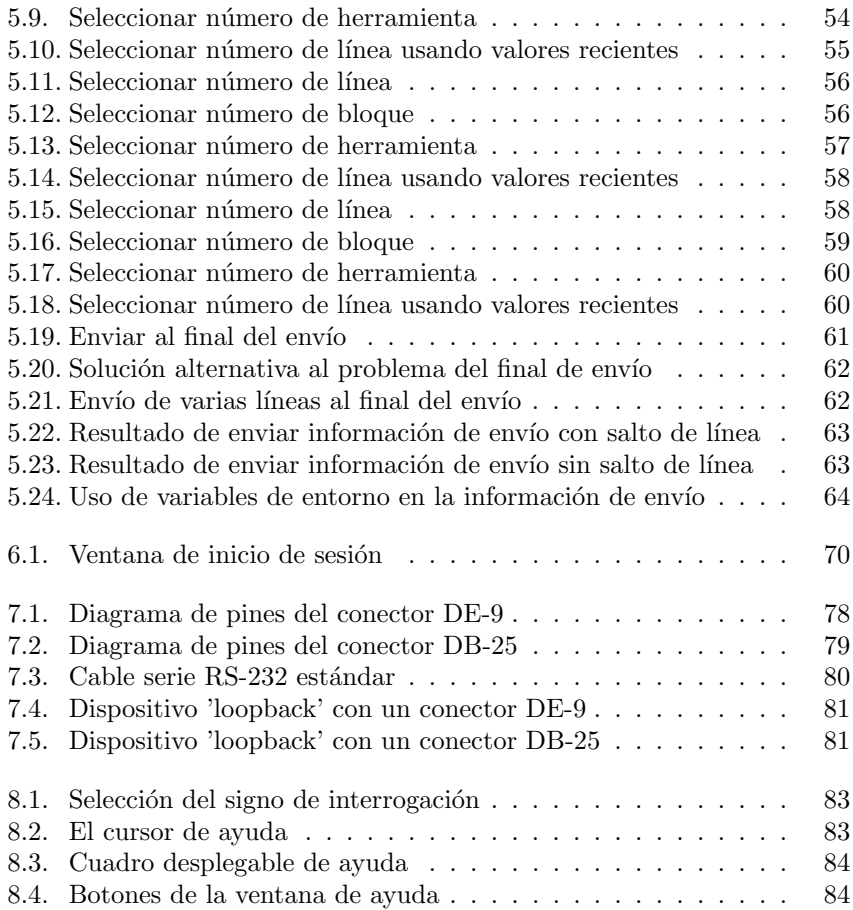

# ´ Indice de cuadros

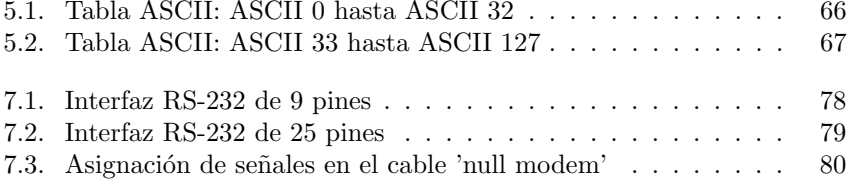

## **Introducción**

Enhorabuena por la compra de CIMCO DNC-Max v6. DNC-Max v6 es la ´ultima versi´on de una larga l´ınea de soluciones probadas de comunicaci´on DNC de CIMCO Integration.

## 1.1. Novedades en esta versión de DNC-Max v6

CIMCO DNC-Max v6 incluve un número significativo de mejoras sobre la versión anterior:

#### Nueva interfaz de usuario.

La nueva interfaz de usuario de la versión 6 sigue los últimos estándares de diseño de interfaces de usuario para Windows.

#### Completa avuda en-línea.

Todo lo que usted necesita saber sobre las funciones del programa y que antes estaba contenido en los manuales de referencia, está ahora en línea y al alcance de su mano.  $i$ Atascado en una función? El icono ?, la tecla  $F1$  o el botón de **Ayuda** le llevarán directo a la información que necesita.

#### Administración a distancia.

Monitorice y controle sus servidores DNC desde cualquier sitio, a través de una red local o una conexión a Internet.

#### $\blacksquare$  Configuración flexible.

A˜nada, quite, configure o mueva puertos desde un servidor a otro, mientras el servidor se está ejecutando.

Si usted tiene un gran número de controles CNC idénticos, configure sólo uno, y luego distribuya la configuración a todos sus servidores DNC.

#### **Protocolo estándar avanzado.**

El nuevo protocolo estándar avanzado contiene una serie de nuevas características, incluyendo configuraciones múltiples de *auto recepción*  y *petición remota*, propiedades de copia de seguridad avanzada, y una nueva solución innovadora para la configuración de activadores.

#### $\blacksquare$ Iniciar/reiniciar transmisión.

Inicie o reinicie una transmisión desde un número de línea, número de bloque o cambio de herramienta específicos. Además, DNC-Max controlar´a los cambios de herramientas, y cambios en la velocidad de avance y en la velocidad de giro del husillo, para asegurarse de que cuando usted inicie o reinicie una transmisión, se use la herramienta correcta y la velocidad de avance/giro adecuada.

#### Ajuste dinámico del avance/giro.

Ajuste en línea del parámetro de control numérico mientras la transmisión está siendo realizada. Permite al operario modificar la velocidad de avance y de giro, sin modificar el programa de CN, eliminando el procedimiento habitual de detener/modificar/reiniciar.

#### Funcionalidad de registro mejorada.

CIMCO DNC-Max proporciona un registro completo y exhaustivo de la actividad del sistema y de la máquina, y la posibilidad de enviar informes de estado directamente a los operadores de CNC.

#### Control de acceso.

DNC-Max ofrece varios niveles de protección con contraseña, limitando la configuración y las opciones de control al personal cualificado.

## 1.2. Información de la licencia

La información en este documento está sujeta a cambios sin previo aviso y no representa un compromiso por parte de CIMCO Integration. El software descrito en este documento puede ser usado o copiado sólo de acuerdo con los términos de la licencia. El comprador puede realizar una copia de seguridad del software, pero ninguna parte de este manual de usuario puede ser reproducido, almacenado en un sistema de recuperación, o transmitido de cualquier forma o por cualquier medio electrónico o mecánico, incluyendo el fotocopiado y la grabación, para cualquier otro propósito que no sea el uso personal del comprador, sin un permiso previo por escrito de CIMCO Integration.

TÉRMINOS DE USO DEL SOFTWARE - CIMCO DNC-Max

Fecha: Diciembre 2011 Copyright 1991-2010 CIMCO Integration Software: CIMCO DNC-Max 6.x

Aviso:

CIMCO Integration se reserva el derecho de realizar modificaciones y mejoras en el software en cualquier momento y sin ningún tipo de aviso previo.

Licencia de Software

Usted tiene el derecho de usar el número de licencias del programa en cuestión que haya comprado a CIMCO Integration. Usted no puede distribuir copias del programa o de los documentos relacionados a ninguna persona o empresa. Usted no puede modificar o traducir el programa ni la documentación relacionada sin el consentimiento previo por escrito de CIMCO Integration.

Renuncia a garantías y responsabilidades

CIMCO Integration no ofrece ninguna garantía, ya sea de forma expresa o implícita, con respecto al software, su calidad, rendimiento, comercialización o idoneidad para ningún propósito en particular. El comprador asume todo el riesgo en cuanto a la calidad y rendimiento del software. En el caso de que el software resultase defectuoso después de su compra, el comprador (y no CIMCO Integration, sus distribuidores o minoristas) asume todos los costes derivados de los servicios y reparaciones necesarios de los daños y perjuicios ocasionados. En ninguna circunstancia CIMCO Integration será responsable de los daños directos, indirectos o consecuentes como resultado de cualquier defecto en el software, incluso si CIMCO Integration había sido avisado de la posibilidad de dichos daños. Algunos tribunales y jurisdicciones no permiten la exclusión o limitación de las garantías o responsabilidades por daños accidentales o consecuentes, de modo que las limitaciones o exclusiones citadas anteriormente pueden no ser de aplicación para usted.

AVISO: El software adjunto es confidencial y propiedad de CIMCO Integration. No se permite el uso o divulgación del mismo fuera de los términos establecidos en la licencia por escrito con CIMCO Integration.

Copyright (c) 1991-2010 CIMCO Integration. Todos los derechos reservados.

ESTE SOFTWARE CONTIENE INFORMACIÓN CONFIDENCIAL Y SE-CRETOS DE COMERCIO DE CIMCO INTEGRATION. EL USO, DIVUL-GACIÓN O REPRODUCCIÓN DE ESTE SOFTWARE ESTÁ TOTAL-MENTE PROHIBIDO SIN EL CONSENTIMIENTO PREVIO Y POR ES-CRITO DE CIMCO INTEGRATION.

DNC-Max, CIMCO Edit, y el logo de CIMCO son marcas comerciales de CIMCO Integration.

Microsoft, Windows, Win32, y Windows NT son marcas comerciales o marcas registradas de Microsoft Corporation.

Otras marcas y nombres de productos son marcas comerciales o marcas registradas de sus respectivos titulares.

## Instalación de DNC-Max v6

Para instalar DNC-Max v6, siga las instrucciones indicadas a continuación.

#### 1. Localice los archivos de instalación.

Si ha recibido DNC-Max v6 en un CD-ROM, abra el directorio DNC-Max v6 del CD. Si ha recibido DNC-Max v6 por correo electrónico, guarde el archivo en un directorio temporal.

#### 2. Ejecute el programa de instalación.

Inicie el programa de instalación haciendo doble clic en el archivo de instalación de DNC-Max v6.

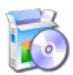

Figura 2.1: Programa de instalación de DNC-Max v6

#### 3. Seleccione los componentes.

A continuación, siga las instrucciones del asistente de instalación del programa. Si esta es su primera instalación, debería seleccionar la instalación del servidor.

Si ha adquirido una licencia para CIMCO Edit, o desea instalar una versión de evaluación de CIMCO Edit, debe seleccionar también CIM-CO Edit en la lista de programas a instalar.

#### 4. Copie su fichero de claves.

Si no tiene un fichero de claves y desea instalar una versión de evaluación, continúe en el paso siguiente.

Si ha recibido un fichero de claves, éste debe ser copiado en el directorio DNCMax6 una vez finalizado el proceso de instalación.

Si ha instalado tanto DNC-Max como CIMCO Edit, el fichero de claves debe ser copiado también en el directorio CIMCOEdit6.

#### 5. Iniciando el servidor por primera vez.

Una vez finalizada la instalación y copiado el fichero de claves, está listo para iniciar DNC-Max por primera vez. Haga clic en el icono del programa en su escritorio, eso mostrar´a la consola del servidor.

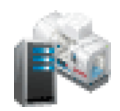

Figura 2.2: Servidor DNC-Max v6

Cuando se inicie el servidor, verifique que el nombre de su empresa se muestra en el campo Licencia para en la consola del servidor. Si no es as´ı, puede que haya olvidado copiar el fichero de claves en el directorio del programa.

Nota: Si está ejecutando una versión de evaluación, el nombre de la licencia es DEMO VERSION.

#### 6. Ajustes del servidor.

Para configurar el servidor, seleccione Ajustes / Configurar servidor en el menú de la consola del servidor.

En la pestaña Configuración del servidor introduzca un nombre para este servidor. Elija un nombre que describa la función  $v/\sigma$  la localización de este servidor, por ejemplo Taller Oeste.

En la pestaña **Directorios**, seleccione el directorio raíz para este servidor. El directorio raíz es el directorio base para todos los archivos de registro, programas de CN, etc. Si tiene todos sus programas en un ´unico disco o unidad de red, elija esa unidad como el directorio ra´ız. Si tiene programas de CN en varias unidades, elija una de ellas por el momento.

Marque la opción Crear directorios automáticamente en la parte inferior del cuadro.

Cierre la ventana de configuración haciendo clic en el botón **Aceptar**.

Para más información sobre la configuración del servidor, por favor consulte el capítulo Guía de instalación.

#### 7. Iniciando el cliente de administración.

El próximo paso es configurar el servidor para que se comunique con sus controles CNC. Esto se hace desde el cliente DNC. Para iniciar el cliente DNC, haga clic en el botón **Cliente** en la consola del servidor.

Para más información acerca del cliente DNC, por favor consulte section 4.

#### 8. Programando la primera máquina.

Si esta es su primera instalación, encontrará dos puertos nombrados *Machine A* y *Machine B* en la lista de puertos del administrador. Éstas son las configuraciones predeterminadas instaladas por DNC-Max.

Si desea configurar una máquina que utilice el protocolo estándar, basta con darle otro nombre al primer puerto. Debería elegir un nombre que identifique inequívocamente al control CNC, por ejemplo la localización del CNC o el nombre del operador.

Para cambiar de nombre un puerto, seleccione Puerto / Renombrar puerto en el menú del cliente DNC.

Si desea configurar una máquina que requiera un protocolo especial como Heidenhain o Mazak, elimine los dos puertos mostrados en la lista. Para eliminar un puerto, seleccione Puerto / Eliminar puerto en el men´u del cliente. Luego agregue un nuevo puerto seleccionando Puerto / Añadir puerto. Para más información sobre cómo añadir nuevos puertos, por favor consulte section 5.1.

Ahora usted está listo para configurar la máquina.

Nota: Si su licencia sólo permite un puerto, se muestra solamente una máquina.

#### 9. Cuadro de diálogo de configuración.

Para configurar un puerto, selecciónelo en la lista de puertos de la ventana principal del cliente, y seleccione a continuación **Puerto** / Configurar puerto en el menú del programa, También puede hacer clic con el botón derecho y seleccionar Puerto / Configurar puerto en el menú desplegable. Esto abrirá el cuadro de diálogo de configuración.

#### 10. Ajustes básicos del puerto.

Por el momento, seleccione solamente los parámetros correctos del puerto serie para esta máquina.

Cuando termine, presione el botón **Aceptar** en la parte inferior de la ventana.

Por favor, consulte la sección Guía de instalación para más información sobre la configuración de los protocolos.

#### 11. Probando la configuración.

Ahora está listo para iniciar la transferencia de información entre el servidor DNC y el control CNC.

Dependiendo del tipo de protocolo seleccionado, puede enviar un archivo al CNC desde el cliente DNC usando el menú Enviar/Recibir, o solicitar un programa desde el control CNC.

Muchos controles CNC requieren parámetros especiales para funcionar correctamente. Si no le es posible enviar  $y/$ o recibir información, probablemente es porque necesita alguna configuración adicional. Para más información sobre la configuración de los protocolos, por favor consulte  $Guía de instala$ ción.

## El servidor DNC-Max

CIMCO DNC-Max v6 se compone de dos programas, el servidor (mostrado a continuación) y el cliente de administración. El programa servidor maneja la comunicación con los controles CNC, y debe estar ejecutándose todo el tiempo. Se recomienda iniciar el servidor desde la carpeta de Inicio de Windows.

Si el servidor se inicia minimizado, se puede mostrar la consola del servidor haciendo clic en el icono del programa en el área de notificaciones de la barra de tareas (ver section 3.4).

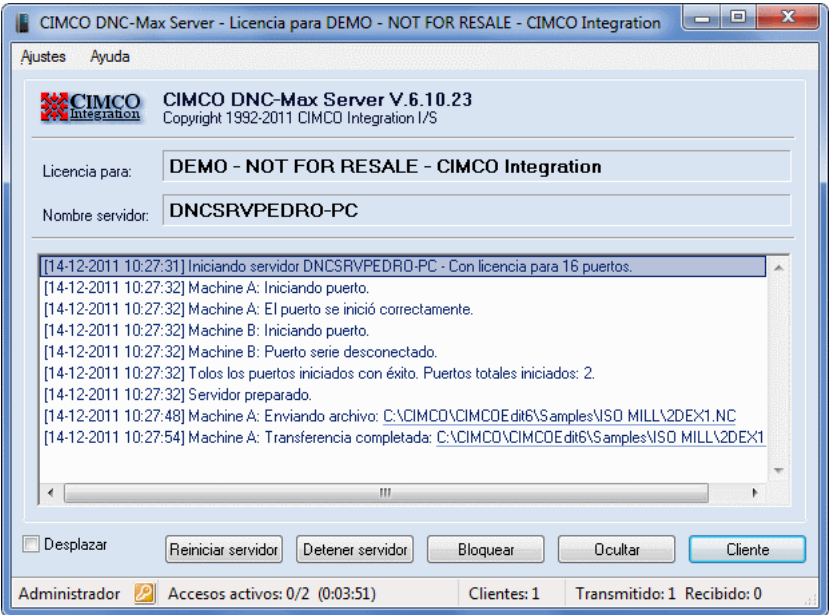

Figura 3.1: Consola del servidor DNC-Max

La parte superior de la ventana del servidor muestra la versión del programa, el nombre de la licencia y el nombre del servidor. Justo debajo está la ventana de registro del servidor. La ventana de registro del servidor contiene información acerca de las actividades del servidor.

## 3.1. Los menús del servidor

Esta sección describe los contenidos de la barra de menús del servidor.

### 3.1.1. El menú Ajustes

#### Borrar registro

Borra los contenidos de la ventana de registro. Si se borra el registro, todavía se puede acceder a la información antigua a través del archivo de registro del servidor.

#### Mostrar hora

Seleccione este elemento para mostrar la hora del evento registrado. Esta función puede ser activada o desactivada. La hora siempre será guardada en el registro.

#### Mostrar fecha

Seleccione este elemento para mostrar la fecha del evento registrado. Esta función puede ser activada o desactivada. La fecha siempre será guardada en el registro.

#### Mostrar errores solamente

Seleccionando este elemento sólo se mostrarán los errores en la ventana del registro. Esta función puede ser activada o desactivada.

#### Configurar servidor

Seleccione este elemento para abrir el cuadro de diálogo de configuración del servidor.

#### Guardar configuración

Utilice esta opción para realizar una copia de seguridad de la configuración del servidor.

#### $\blacksquare$  Restaurar configuración

Utilice esta opción para cargar la configuración del servidor a partir de un archivo guardado previamente.

### 3.1.2. El menú Ayuda

#### Contenidos

Abre el archivo de ayuda de DNC-Max.

#### Visitar página web de CIMCO

Le conduce directamente a la página web de CIMCO Integration si su ordenador est´a conectado a Internet.

#### Acerca de DNC-Max

Muestra información de la versión y licencia del producto.

## 3.2. El icono de la barra de tareas

Cuando el servidor DNC-Max se está ejecutando, se muestra un pequeño icono en el área de notificaciones de la barra de tareas. Siempre tendrá aceso al programa a través de este icono.

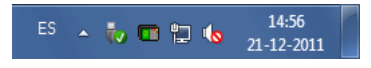

Figura 3.2: Barra de tareas de Windows

Puede abrir directamente la consola del servidor haciendo clic en el icono de DNC-Max de la barra de tareas ( $\frac{1}{2}$ ). También puede hacer clic con el botón derecho del ratón sobre el icono para mostrar un menú de opciones desplegable. Si la consola del servidor está oculta (minimizada), seleccione Mostrar en el menú. Si la consola del servidor está bloqueada, puede desbloquearla desde este menú y viceversa. Para iniciar el cliente de administración, seleccione Cliente DNC-Max.

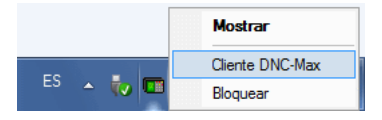

Figura 3.3: Men´u desplegable del icono de la barra de tareas de DNC-Max

Si el servidor tiene una o más transmisiones en progreso, el icono del área de notificaciones ejecuta una pequeña animación, donde las luces en el control CNC parpadean.

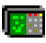

Figura 3.4: Icono animado de DNC-Max

## El cliente DNC-Max

El cliente de administración es la interfaz principal de DNC-Max para la monitorización de las actividades del servidor, controlando transmisiones manualmente y configurando puertos. El cliente de administración se muestra a continuación.

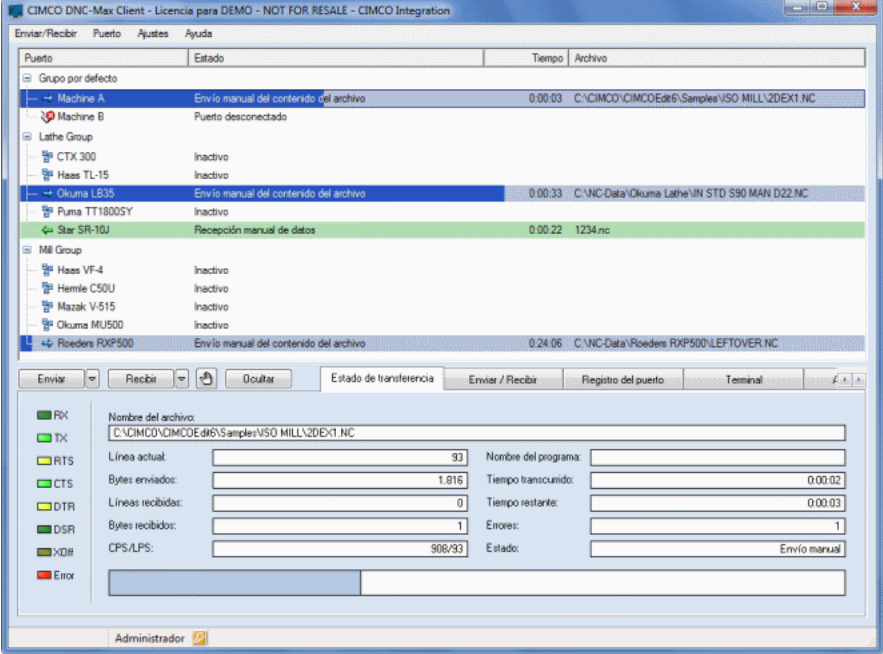

Figura 4.1: El cliente DNC-Max

Para iniciar el cliente DNC, haga clic en el botón Cliente en la consola del servidor, o use el icono DNC-Max Client V6 que encontrará en el escritorio o en el grupo de programas de inicio CIMCO V6".

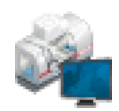

Figura 4.2: El icono del cliente DNC

El programa de administración consiste de tres partes principales: menús, lista de puertos y pestañas.

#### $\blacksquare$  Menús del cliente DNC

Los menús son utilizados para acceder a todas las funciones habituales de DNC-Max. Para una descripción detallada de los menús, por favor consulte section 4.1.

#### Lista de puertos

La lista de puertos contiene una lista de todos los puertos que pueden ser controlados por el cliente de administración. Para configurar o controlar un puerto específico, seleccione el puerto en la lista haciendo clic sobre él con el botón izquierdo, esto destacará en puerto seleccionado.

| Puerto                    | Estado              | Tiempo | Archivo |  |
|---------------------------|---------------------|--------|---------|--|
| Grupo por defecto         |                     |        |         |  |
| Machine <sup>1</sup><br>æ | nactivo             |        |         |  |
| <b>@</b> Machine 2        | Puerto desconectado |        |         |  |

Figura 4.3: Lista de puertos

La lista de puertos muestra la descripción del puerto, el estado actual, el tiempo restante de la transmisión o tiempo transcurrido cuando se recibe, y el nombre del archivo que está siendo transmitido. Puede añadir o quitar columnas haciendo clic con el botón derecho en la barra de títulos y seleccionando los campos que desea mostrar.

#### ∎ Pestañas

Las pestañas son utilizadas para supervisar y controlar el puerto seleccionado. Las pesta˜nas son descritas en detalle en las siguientes secciones.

Si sus servidores DNC-Max tienen licencia para administración a distancia, usted puede controlar varios servidores desde el mismo cliente. Para más información, por favor consulte section 4.9.

Si ha habilitado el control de acceso, deberia leer la sección referida al control de acceso (section 6).

Nota: Puede cambiar el tama˜no de la ventana del cliente DNC arrastrando el borde del mismo, o haciendo clic en el botón de maximizar de la esquina superior derecha.

## 4.1. Los menús del administrador

Esta sección describe los menús del cliente de administración.

Nota: Todos los menús relacionados con un puerto específico (como Enviar/Recibir y Configurar/Renombrar/...) también están disponibles en el menú desplegable del puerto. Para activar dicho menú emergente, haga clic con el botón derecho del ratón sobre el puerto que desea administrar de la lista de puertos.

#### 4.1.1. Enviar/Recibir

El menú  $\text{Enviar}/\text{Recibir}$  es utilizado para la transmisión manual de archivos.

#### Enviar archivo

Envía los archivos manualmente. Para más información, consulte la sección section 5.6.

#### **Envío avanzado de archivo**

Envía archivos con opciones avanzadas. Para más información sobre las opciones de env´ıo avanzado, consulte section 5.7.

#### Archivos enviados recientemente

Este elemento es un acceso rápido a una lista de archivos enviados recientemente al puerto seleccionado.

Si un archivo fué enviado previamente utilizando opciones avanzadas de envío, al seleccionar ese archivo en el menú de archivos recientes será enviado usando las mismas opciones.

Por favor, consulte section 5.6 y section 5.7 para más información.

#### Recibir archivo

Recibe un arhivo. Para más información, consulte la sección section 5.8.

#### Archivos recibidos recientemente

Este elemento es un acceso r´apido a una lista de archivos recibidos recientemente en el puerto seleccionado.

Para más información, consulte section 5.8.

#### $\blacksquare$  Detener transmisión

Detiene la transmisión actual. Para más información acerca de las distintas opciones de detención, consulte section 5.11.

#### $\blacksquare$  Pausar transmisión

Realiza una pausa en la transmisión actual. Para más información acerca de las distintas opciones de pausa, consulte section 5.9.

#### $\blacksquare$  Reiniciar transmisión

Reinicia la transmisión actual. Para más información acerca de las distintas opciones de reiniar la transmisión, consulte section 5.10.

#### Borrar la cola

Borra la cola de peticiones de archivos para la máquina seleccionada. Por favor, consulte la sección section 4.3 para más información.

#### Imprimir archivo

Imprime un archivo. Permite seleccionar un archivo e imprimirlo directamente.

#### $\blacksquare$  Ver último archivo transferido

Permite ver/editar el último archivo transferido.

#### 4.1.2. Puerto

El men´u Puerto es utilizado para gestionar los puertos. Para controlar un puerto específico, haga clic en el nombre del puerto con el botón izquierdo del ratón en la lista de puertos. Esto destacará el puerto seleccionado.

#### Detener puerto

Detiene el puerto seleccionado. Por favor, consulte section 5.4 para más información

#### ■ Iniciar puerto

Inicia el puerto seleccionado. Por favor, consulte section 5.4 para más información.

#### Reiniciar puerto

Reinicia el puerto seleccionado. Por favor, consulte section 5.4 para más información.

#### Habilitar puerto

Activa el puerto seleccionado. Para más información, consulte section 5.5.

#### Deshabilitar puerto

Desactiva el puerto seleccionado. Para más información, consulte section 5.5.

#### Configurar puerto

Configura el puerto seleccionado. Para más información, por favor consulte  $Guía de instalación.$ 

#### **Añadir** puerto

Añade un nuevo puerto. Para más información, por favor consulte section 5.1.

#### Eliminar puerto

Elimina el puerto seleccionado. Para más información, por favor consulte section 5.3.

#### Renombrar puerto

Cambia el nombre de la máquina seleccionada. Para más información, por favor consulte section 5.2.

#### Terminales de mano

Permite añadir y configurar terminales de mano.

#### Monitores de máquina

Permite añadir y configurar puertos de supervisión de máquina.

### 4.1.3. Ajustes

El menú Ajustes es utilizado para configurar el cliente de administración.

#### $\blacksquare$ Iniciar/Finalizar sesión

Permite iniciar o finalizar sesión en DNC-Max. Por favor, consulte la sección section 6 para más información.

#### Configurar cliente

Abre el cuadro de diálogo de configuración del cliente. Aquí podra definir los ajustes específicos del cliente de administración.

#### Seleccionar servidores

Seleciona el servidor a controlar. Para más información acerca de la selección de servidores, consulte section 4.9.

#### Reiniciar servidor

Permite reiniciar el servidor en caso de que detecte algún problema de conexión.

#### Configurar servidor

Seleccione este elemento para abrir el cuadro de diálogo de configuración del servidor.

#### Guardar configuración del servidor

Utilice esta opción para realizar una copia de seguridad de la configuración del servidor.

#### Restaurar configuración del servidor

Utilice esta opción para cargar la configuración del servidor a partir de un archivo guardado previamente.

### 4.1.4. Ayuda

#### Contenidos

Muestra los contenidos del archivo de ayuda de DNC-Max.

#### Acerca de DNC-Max

Muestra información de la versión/licencia del software.

## 4.2. La pestaña 'Estado de transferencia'

Para ver información detallada de la transferencia actual para un puerto específico, haga clic en el puerto en cuestión en la lista de puertos, y seleccione la pestaña **Estado de transferencia**. El cuadro de estado de la transferencia se muestra a continuación.

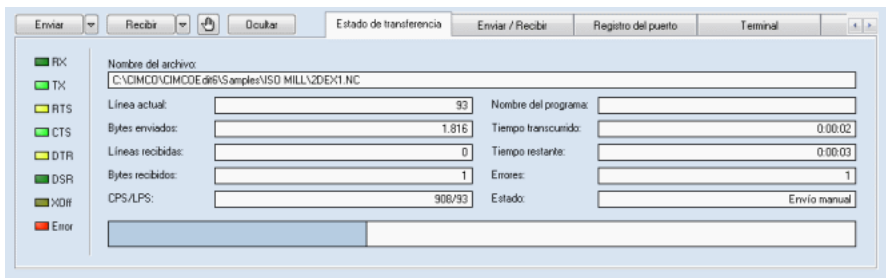

Figura 4.4: La pestaña de 'Estado de transferencia'

En el lado izquierdo del cuadro hay un número determinado de luces, las cuales indican el estado actual del puerto serie.

- **RX** Señal de recepción (*Receive Data*) El servidor está recibiendo información desde el control CNC.
- **TX** Señal de transmisión (*Transmit Data*) El servidor está enviando información al control CNC.
- **RTS** Listo para enviar (*Request To Send*) Señal de estado del servidor al CNC.
- $\bullet$  CTS Listo para recibir (*Clear To Send*) Señal de estado del CNC al servidor.
- **DTR** Terminal de datos preparado (*Data Terminal Ready*) Señal de estado del servidor al CNC.
- **DSR** Equipo de datos preparado (*Data Set Ready*) Señal de estado del CNC al servidor.
- **XOff** Transmisión pausada por una señal de XOff desde el control CNC.
- Error Uno o mas errores han ocurrido durante la transferencia actual.

El lado derecho del cuadro de estado de la transferencia contiene información acerca de la transferencia actual.

#### Nombre del archivo

Cuando el DNC está transfiriendo un archivo normal al control CNC, este cuadro contiene el nombre del archivo que está siendo transmitido y la ruta completa del mismo.

Durante una operación de auto recepción, este cuadro contiene el nombre del archivo del programa recibido, si la recepción automática está habilitada y es encontrado un nombre de programa válido en la información entrante recibida. En algunos casos, dependiendo de la configuración del puerto, se incluye información parcial o completa de la ruta del archivo. Durante una recepción manual, se muestra el nombre del archivo y la ruta completa del mismo.

Si el DNC está transfiriendo una listado de directorio, recibiendo un informe, etc., esto se indica con una corta descripción del tipo de información que está siendo transferida. Por ejemplo, si el servidor está recibiendo una solicitud de lista de directorio, se mostrará en este cuadro Solicitud de listado.

Línea actual

Muestra el número de línea actual que se está transmitiendo. Este número no incluye las líneas enviadas antes del inicio del archivo, como por ejemplo, los datos de envío especificados en la configuración del puerto.

#### Bytes enviados

Muestra el número de bytes transmitidos.

#### **Líneas recibidas**

Muestra el número de líneas recibidas.

#### Bytes recibidos

Muestra el número de bytes recibidos.

#### CPS/LPS

Muestra la tasa de transferencia global en Caracteres Por Segundo  $(CPS)$ , y Líneas Por Segundo (LPS).

#### Nombre del programa

Muestra el nombre de programa encontrado durante una operación de auto recepción o de petición remota.

#### Tiempo transcurrido

Muestra el tiempo transcurrido desde el comienzo de la transferencia.

#### Tiempo restante

Muestra una estimación del tiempo restante durante una operación de transmisión.

#### Errores

Muestra el número de errores registrados para la transferencia en curso.

Estado

Muestra el estado actual del puerto (*Inactivo / Envío manual / ...*).

Cuando el sistema DNC está transfiriendo un archivo al control CNC, se muestra una barra de progreso en la parte inferior del cuadro, indicando el progreso de la transferencia actual.

## 4.3. La pestaña 'Enviar / Recibir'

Los contenidos de la pestaña de envío y recepción de archivos dependen del protocolo utilizado por el puerto seleccionado.

Laos contenidos de la **transmisión manual** son usados por puertos que ejecutan transferencias, donde los programas pueden ser seleccionados desde el servidor DNC (p.ej. el protocolo estándar). Los contenidos de **selección** de directorios son usados por puertos que ejecutan s´olo operaciones de peticiones a distancia (p.ej. el protocolo Heidenhain).

### 4.3.1. Transmisión manual

Puede utilizar esta pestaña para enviar o recibir archivos de forma manual. Una operación manual es una transferencia de archivo entre el servidor DNC y el control CNC, iniciada manualmente desde el programa de administración (cliente DNC), en contraposición a una transferencia automática iniciada por el operador del CNC usando las propiedads de petición remota o auto recepción.

Las transmisiones manuales requieren permiso se acceso de usuario.

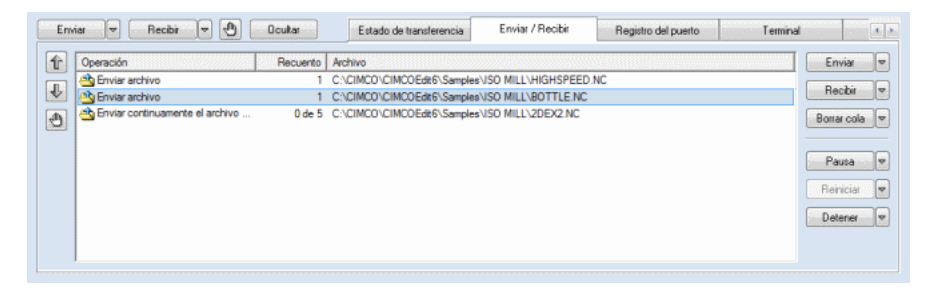

#### Enviar

Para enviar un archivo manualmente desde un puerto específico, seleccione el puerto en la lista de puertos haciendo clic sobre él con el botón izquierdo del ratón, y presione el botón **Enviar**. Luego seleccione el archivo a enviar en el cuadro de diálogo de selección de archivos.

Si está controlando un servidor remoto, las unidades y archivos listados en el cuadro de di´alogo son aquellos que son visibles al servidor. Por ejemplo, no se pueden enviar archivos localizados en el ordenador de administración, a menos que éste tenga una o más unidades compartidas que sean accesibles desde el servidor. La razón de esto es que un archivo debe ser visible desde el servidor para que a éste le sea posible transmitirlo.

Presione la flecha junto al botón **Enviar** para mostrar una lista de los archivos enviados recientemente al puerto seleccionado.

Si un archivo fué enviado previamente utilizando opciones avanzadas de envío, al seleccionar ese archivo en la lista de archivos recientes será enviado usando las mismas opciones.

Para más información acerca de las opciones de envío avanzado, por favor consulte section 5.7.

Nota: Para enviar más de un archivo, puede seleccionar varios archivos en el cuadro de diálogo "Seleccionar archivo a enviarüsando las teclas  $Ctrl / Shift + click$  del ratón.

#### Recibir

Para recibir un archivo manualmente desde un puerto específico, seleccione el puerto en la lista de puertos haciendo clic sobre él con el botón izquierdo del ratón, y presione el botón Recibir. Luego seleccione un nombre para el archivo que debería ser recibido en el cuadro de archivo que se abre a continuación.

Si está controlando un servidor remoto, las unidades y archivos listados en el cuadro de di´alogo son aquellos que son visibles al servidor. Por ejemplo, no se pueden recibir archivos al ordenador de administración, a menos que éste tenga una o más unidades compartidas que sean accesibles desde el servidor. La razón de esto es que un archivo debe ser visible desde el servidor para que a éste le sea posible transmitirlo.

Por favor, consulte la sección section 5.8 para más información.

#### Borrar cola

Para eliminar una entrada específica en la Cola de tansmisión, seleccione la entrada y presione el botón **Borrar cola.** 

Para eliminar todas las entradas, presione la flecha junto al botón **Bo**rrar cola, y seleccione Borrar todas las peticiones en el menú emergente.

#### Pausa

Para pausar una transmisión en un puerto específico, seleccione el puerto en la lista de puertos haciendo clic sobre él con el botón izquierdo del ratón, y presione el botón **Pausa**. Esto pausará la transmisión inmediatamente.

Para acceder a las funciones avanzadas de pausa, presione la flecha junto al botón Pausa.

Para más información acerca de las funciones de pausa avanzadas, por favor consulte section 5.9.

#### Reiniciar

Para reiniciar una transmisión en un puerto específico, seleccione el puerto en la lista de puertos haciendo clic sobre él con el botón izquierdo del ratón, y presione el botón **Reiniciar**. Esto reiniciará la transmisión desde el punto donde fue pausada.

Para acceder a las funciones avanzadas de reinicio, presione la flecha junto al botón Reiniciar.

Para más información acerca de las funciones de reinicio avanzadas. consulte section 5.10.

#### Detener

Para detener una transmisión en un puerto específico, seleccione el puerto en la lista de puertos haciendo clic sobre él con el botón izquierdo del ratón, y presione el botón **Detener**. Esto detendrá la transmisión inmediatamente.

Para acceder a las funciones avanzadas de parada, presione la flecha junto al botón Detener.

Para más información acerca de las funciones avanzadas de detención, por favor consulte section 5.11.

Nota: Las funciones de Pausa, Reiniciar y Detener sólo son soportadas en el protocolo estándar.

#### $\blacksquare$  Cola de Transmisión

Si selecciona **Enviar** o **Recibir**, y una transmisión ya está actualmente en progreso en el puerto seleccionado, su solicitud será puesta en la cola. Las transferencias en cola son mostradas en el cuadro central de la pestaña, a la izquierda de los botones de control manual.

La cola de transmisión tiene tres columnas:

La primera columna, *Operación*, indica el tipo de transferencia, p.ej. Enviar desde número de bloque o Recibir archivo.

La segunda columna, Recuento, muesta información acerca de cuántas veces se enviará el archivo y el número de la transferencia actual, en el caso de que haya solicitado una transmisión en bucle (sólo en el protocolo est´andar). Por ejemplo, si ha solicitado enviar el archivo 5 veces, y el servidor está actualmente enviando la tercera repetición, la columna de recuento mostrará  $\beta$  de 5.

La tercera columna, Archivo, muestra los nombres de los archivos que serán transferidos

Para más información acerca de las transferencias en bucles, consulte section 5.7.

Nota: Puede poner en cola un máximo de 32 transferencias.

#### 4.3.2. Selección de directorio

Si el puerto seleccionado sólo ejecuta transferencias utilizando petición remota y auto recepción (p.ej. Heidenhain), entonces la pestaña **Enviar** / Recibir puede ser utilizada para especificar el directorio que debería usarse al enviar y/o recibir archivos.

Para habilitar la selección manual de directorios, debe seleccionar Manual o Ambos en los parámetros del Directorio de transmisión y/o Directorio de recepción en las opciones generales de configuración del puerto serie. Para más información, por favor consulte Guía de instalación.

La selección de directorios requiere permiso de acceso de usuario.

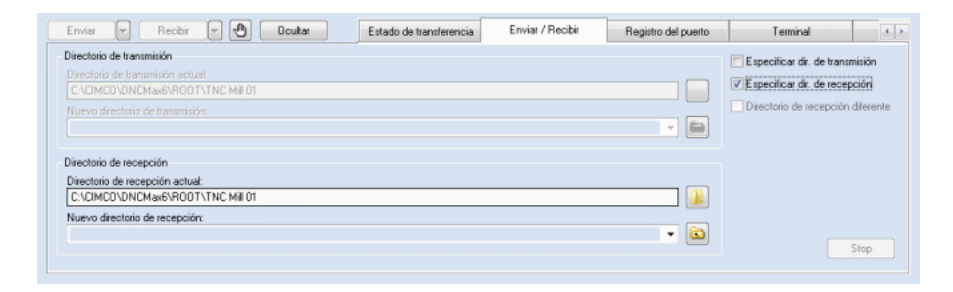
## Directorio de transmisión

## • Directorio de transmisión actual

Este campo indica el directorio de transmisión actual.

Si este cuadro está deshabilitado (el texto es gris), el directorio de transmisión especificado en la configuración del puerto será utilizado.

Para cambiar el directorio actual, presione el botón de la izquierda  $\Box$ , o introduzca un nombre de directorio en el campo Nuevo  $direction\ de\ transmission\ (ver\ a\ continuous\$ .

## $\bullet$  Nuevo directorio de transmisión

Utilice este campo para introducir manualmente un nuevo directorio de transmisión.

Haga clic en la flecha abajo de la derecha para obtener una lista desplegable de los directorios seleccionados con anterioridad.

Después de haber introducido un directorio válido, o seleccionado un directorio de la lista desplegable, debe presionar el botón de la derecha  $\circled{1}$  para que se aplique el directorio especificado.

Nota: Si introduce un directorio no válido, el servidor no podrá enviar ningún archivo.

## Directorio de recepción

## • Directorio de recepción actual

Este campo muestra el directorio de repección actual.

Si este cuadro está deshabilitado (el texto es gris), el directorio de recepción especificado en la configuración del puerto será utilizado.

Para cambiar el directorio actual, presione el botón de la izquierda  $\Box$ , o introduzca un nombre de directorio en el campo Nuevo  $direction\ de\ receptorio\ (ver\ a\ continuación).$ 

## • Nuevo directorio de recepción

Utilice este campo para introducir manualmente un nuevo directorio de recepción.

Haga clic en la flecha abajo de la derecha para obtener una lista desplegable de los directorios seleccionados con anterioridad.

Después de haber introducido un directorio válido, o seleccionado un directorio de la lista desplegable, debe presionar el botón de la derecha  $\circled{a}$  para que se aplique el directorio especificado.

Nota: Si introduce un directorio no válido, el servidor no podrá recibir ningún archivo.

## **Especificar directorio de transmisión**

Cuando esta opción está seleccionada, el servidor enviará archivos desde el directorio indicado en el campo Directorio de transmisión actual.

## $\blacksquare$  Especificar directorio de recepción

Cuando esta opción está seleccionada, el servidor recibirá archivos en el directorio indicado en el campo Directorio de recepción actual.

## $\blacksquare$  Directorio de recepción diferente

Seleccione esta opción para especificar manualmente un directorio de recepción que sea diferente del directorio de transmisión.

## 4.3.3. Transmisión manual Mazak

El protocolo Mazak utiliza una pestaña de transmisión manual especial que permite al operario controlar tanto las transferencias Mazatrol como las transferencias ISO. El cuadro de transmisión manual de Mazak se muestra a continuación

Nota: Las operaciones manuales requieren permiso de acceso de usuario.

| Control Mazak                 |         |                                                        |  |  |              |
|-------------------------------|---------|--------------------------------------------------------|--|--|--------------|
| Archivo actual:               |         |                                                        |  |  |              |
| C:\CIMCO\DNCMax6\ROOT\Mazak   |         |                                                        |  |  | le<br>Enviar |
|                               |         |                                                        |  |  |              |
| Transferencia ISO manual      |         |                                                        |  |  |              |
| 个<br>Operación                | Archivo |                                                        |  |  | Enviar<br>lv |
| Enviar archivo                |         | C:\CIMCO\CIMCOEdit6\Samples\ISO 5-AXIS\DMU70-BARREL.NC |  |  |              |
| €<br><b>AS Enviar archivo</b> |         | C:\CIMCO\CIMCOEdit6\Samples\ISO MILL\BOTTLE.NC         |  |  | ŀ<br>Recibin |
| Recibir archivo<br>G          |         | C:\CIMCO\SampleDB\Fanuc 0M\R1001.NC                    |  |  | Borrar cola  |
|                               |         |                                                        |  |  |              |
|                               |         |                                                        |  |  | Detener      |

Figura 4.7: Transmisión manual Mazak

## 4.3.3.1. Transferencias Mazatrol

Los contenidos de la mitad superior del cuadro de transmisión manual de Mazak dependen de la configuración del puerto Mazak seleccionado.

## Modo 'Manual' o 'Petición remota'

Si el puerto está configurado para operaciones de transmisión *Manual* o de *Petición remota*, el operador puede seleccionar el siguiente archivo a transferir presionando Enviar.

Si está controlando un servidor remoto, las unidades y archivos listados en el cuadro de di´alogo son aquellos que son visibles al servidor. Por ejemplo, no se pueden seleccionar archivos localizados en el ordenador de administración, a menos que éste tenga una o más unidades compartidas que sean accesibles desde el servidor. La razón de esto es que un archivo debe ser visible desde el servidor.

Nota: Presione la flecha junto al botón Enviar para mostrar una lista de los archivos seleccionados recientemente.

Nota: Si el operador cambia el archivo actual desde el control CNC utilizando una *petición remota*, se actualizará el campo Archivo actual.

## Modo 'Disco'

Si el puerto está configurado para operaciones de transmisión en modo Disco, el operador puede cambiar el Directorio de disco actual presionando Seleccionar disco.

Si está controlando un servidor remoto, los directorios listados en el cuadro de diálogo son aquellos que son visibles al servidor. Por ejemplo, no se pueden seleccionar directorios localizados en el ordenador de administración, a menos que éste tenga una o más unidades compartidas que sean accesibles desde el servidor. La razón de esto es que un directorio debe ser visible desde el servidor.

Nota: Presione la flecha junto al botón Seleccionar disco para mostrar una lista de los directorios seleccionados recientemente.

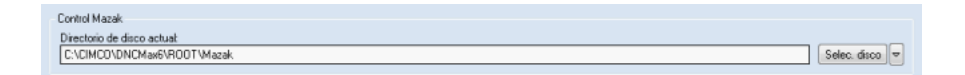

Figura 4.8: Transmisión manual Mazak en modo disco

Para más información, por favor consulte Guía de instalación.

## 4.3.3.2. Transferencias ISO

La mitad inferior del cuadro de transmisión manual se usa para controlar transferencias ISO. La disposición es similar a la del cuadro de transmición manual del protocolo estándar.

Enviar

Para enviar un archivo manualmente desde un puerto específico, seleccione el puerto en la lista de puertos haciendo clic sobre él con el botón izquierdo del ratón, y presione el botón **Enviar**. Luego seleccione el archivo a enviar en el cuadro de diálogo de selección de archivos.

Si está controlando un servidor remoto, las unidades y archivos listados en el cuadro de di´alogo son aquellos que son visibles al servidor. Por ejemplo, no se pueden enviar archivos localizados en el ordenador de administración, a menos que éste tenga una o más unidades compartidas que sean accesibles desde el servidor. La razón de esto es que un archivo debe ser visible desde el servidor para que a éste le sea posible transmitirlo.

Presione la flecha junto al botón **Enviar** para mostrar una lista de los archivos enviados recientemente al puerto seleccionado.

#### Recibir

Para recibir un archivo manualmente desde un puerto específico, seleccione el puerto en la lista de puertos haciendo clic sobre él con el botón izquierdo del ratón, y presione el botón **Recibir**. Luego seleccione un nombre para el archivo que debería ser recibido en el cuadro de archivo que se abre a continuación.

Si está controlando un servidor remoto, las unidades y archivos listados en el cuadro de di´alogo son aquellos que son visibles al servidor. Por ejemplo, no se pueden recibir archivos al ordenador de administración, a menos que éste tenga una o más unidades compartidas que sean accesibles desde el servidor. La razón de esto es que un archivo debe ser visible desde el servidor para que a éste le sea posible transmitirlo.

#### Borrar cola

Para eliminar una entrada específica en la Cola de tansmisión, seleccione la entrada y presione el botón **Borrar cola**.

Para eliminar todas las entradas, presione la flecha junto al botón **Bo**rrar cola, y seleccione Borrar todas las peticiones en el menú emergente.

#### **Detener**

Para detener una transmisión en un puerto específico, seleccione el puerto en la lista de puertos haciendo clic sobre él con el botón izquierdo del ratón, y presione el botón **Detener**. Esto detendrá la transmisión inmediatamente.

 $\blacksquare$  Cola de transmisión

Si selecciona **Enviar** o **Recibir**, y una transmisión ya está actualmente en progreso en el puerto seleccionado, su solicitud será puesta en la cola. Las transferencias en cola son mostradas en la lista central del cuadro, a la izquierda de los botones de control manual.

La cola de transmisión tiene dos columnas:

La primera columna, *Operación*, indica el tipo de transferencia, p.ej. Enviar o Recibir.

La segunda columna, Archivo, muestra los nombres de los archivos que serán transferidos.

Nota: Puede poner en cola un máximo de 32 transferencias.

## 4.3.4. Transmisión manual LSV2

La única función disponible en el cuadro de transmisión manual usado por todos los protocolos basados en LSV2 (Deckel/Agie/Heidenhain/...) es el botón Detener. Presionando el botón Detener se detiene la transferencia actual.

Todas las demás operaciones sólo están disponibles desde el control.

# 4.4. La pestaña 'Registro del puerto'

Para ver la información del registro para un puerto específico, haga clic en el puerto en cuestión en la lista de puertos, y seleccione la pestaña Registro del puerto.

| ⊕<br>Registro del puerto<br>Enviar<br><b>Doukar</b><br>Recibin<br>$\overline{\phantom{a}}$<br>Estado de transferencia<br>Enviar / Recibit<br>$\overline{\phantom{a}}$                                                                                                    | Terminal | A                                                          |
|----------------------------------------------------------------------------------------------------|----------|------------------------------------------------------------|
| [16:11:23] Interrumpiendo operación de envío ISO: C:\CIMCO\CIMCOEdit6\Samples\ISO MILL\LEFTOVER.NC<br>T16:11:231 Envío ISO completado: C:\CIMCO\CIMCOEdit6\Samples\ISO MILL\LEFTOVER.NC<br>T16:11:561 Recibiendo programa ISO: C:\CIMCO\SampleDB\Fanuc 0M\R1001.NC<br>T16:12:17] Recibiendo programa ISO: C:\CIMCO\SampleDB\Fanuc 0M\R1004.NC |          | Desplazar<br>Mostrar fecha<br>Mostrar hora<br>Sólo errores |
| [16:16:11] Puerto detenido.<br>[16:16:11] Iniciando puerto.<br>[16:16:11] El puerto se inició correctamente.<br>T16:19:521 Enviando programa ISO: C:\CIMCO\CIMCDEdit6\Samples\ISO MILL\TABS.NC<br>[16:20:04] Envio ISO completado: C:\CIMCO\CIMCOEdit6\Samples\ISO MILL\TABS.NC                                                               |          |                                                            |
| [16:20:15] Puerto detenido.<br>[16:20:15] Iniciando puerto.<br>[16:20:15] El puerto se inició correctamente.<br>$\epsilon$                                                                                                    |          | Borrar registro                                            |

Figura 4.9: Registro del puerto

El registro del puerto contiene la información que ha sido registrada para el puerto seleccionado. Si hay m´as de 1000 entradas de registro desde que el servidor fue iniciado, sólo se mostrarán las últimas 1000. Para ver entradas m´as antiguas, debe mirar en el archivo de registro.

Hay dos tipos de entradas de registro: Errores e Información.

Las entradas de error son registradas después de una operación fallida, y son indicadas con texto rojo en la ventana de registro. Las entradas de información se registran al completar correctamente una operación, y son indicadas con texto azul.

## ■ Desplazar

El registro inserta las nuevas entradas al final de la lista. Seleccione esta opci´on si desea ver en todo momento las ´ultimas entradas de registro, por lo que la ventana se desplazará automáticamente de tal forma que siempre sean mostradas las últimas entradas.

#### Mostrar fecha

El registro muestra la fecha del evento registrado. Esta función puede activarse o desactivarse. La fecha siempre es guardada en el archivo de registro.

#### Mostrar hora

El registro muestra la hora del evento registrado. Esta función puede activarse o desactivarse. La hora siempre es guardada en el archivo de registro.

#### $\blacksquare$  Sólo errores

Solamente son mostrados los errores en el registro. Esta función puede activarse o desactivarse. Tanto los errores como las entradas de información son guardadas siempre en el archivo de registro.

#### Borrar registro

Borra el contenido del registro. Puede reiniciar el cliente DNC para volver a mostrar información de registro borrada, o puede comprobar el archivo de registro.

## 4.5. La pestaña 'Terminal'

Para ver la información que está siendo transferida para un puerto específico, haga clic en el puerto en cuestión en la lista de puertos, y seleccione la pestaña Terminal. La pestaña del terminal se muestra a continuación.

| ¢<br>Recibin<br>$\overline{ }$<br>Envier<br><b>Doukar</b><br>$\overline{\mathbf{v}}$<br>Enviar / Recibin<br>Estado de transferencia | Registro del puerto | Terminal | A         |
|----------------------------------------------------------------------------------------------------|---------------------|----------|-----------|
| N580G1X3.275Y6.112                                                                                                    |                     |          | Desplazar |
| N581 G2 X2.478 Y7.627 I19.01 J15.357                                                                                                |                     |          | Ver CR/LF |
| N582 X0.943 Y6.87 I-6.353 J23.598                                                                                                   |                     |          |           |
| N583G1X-0.206Y6.368                                                                                                    |                     |          |           |
| N584 G2 X-3.576 Y5.273 I-7.504 J23.095                                                                                              |                     |          |           |
| N585G1X-4.801Y5.003                                                                                                    |                     |          |           |
| N586 G2 X-6.488 Y4.714 I-8.723 J22.827                                                                                              |                     |          |           |
| N587 X-6.242 Y3.02 I-24.406 J1.247                                                                                                  |                     |          |           |
| N588G1X-6.12Y1.772                                                                                                    |                     |          |           |
| N589 G2 X-6.12 Y-1.772 I-24.284 JO.                                                                                                 |                     |          |           |
| N590G1X-6.242Y-3.02                                                                                                    |                     |          |           |
| N591 G2 X-6.488 Y-4.714 I-24.406 J-1.247                                                                                            |                     |          |           |
| $\epsilon$                                                                                                    |                     |          | Borrar    |

Figura 4.10: Terminal de datos

Por defecto, cualquier información entrante es verde, y cualquier información saliente es azul.

Desplazar

Cuando esta opción está seleccionada, la ventana del terminal se desplaza automáticamente cuando se añade nueva información.

Ver CR/LF

Seleccione esta opción para ver los caracteres de salto de línea (ASCII) 10 y ASCII 13).

Nota: La visualización es actualizada a intervalos regulares (500ms), y no inmediatamente después de que la información es recibida/transmitida.

# 4.6. La pestaña 'Avance / Giro'

Para cambiar la velocidad de avance y/o la velocidad de giro del husillo para un puerto específico, haga clic en el puerto en cuestión en la lista de puertos, y seleccione la pestaña Avance / Giro. La pestaña para el ajuste de la velocidad de avance/giro se muestra a continuación.

Debe tener derechos de acceso de usuario para cambiar parámetros de la velocidad de avance  $y/\text{o}$  velocidad de giro. Si no ha iniciado sesión, se le solicitará que introduzca su contraseña de usuario (si es necesario).

La siguiente sección describe cómo ajustar la velocidad de avance. El método para ajustar la velocidad de giro del husillo es idéntico a éste.

Nota: Todos los controles en esta pestaña estarán deshabilitados si el servidor no tiene licencia para realizar ajustes de la velocidad de avance/giro.

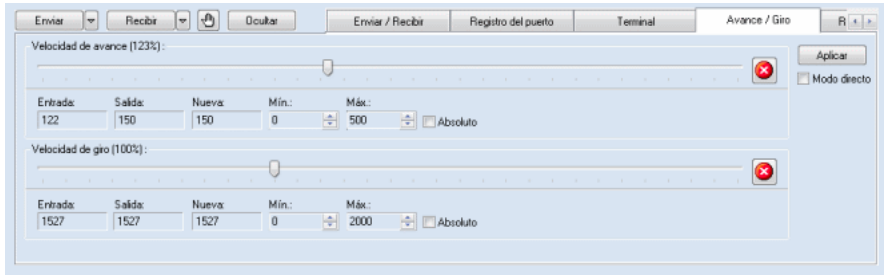

Figura 4.11: A juste en línea de la velocidad de avance y de giro

La velocidad de avance se ajusta utilizando los controles que se encuentran dentro del cuadro de *Velocidad de avance*, en la mitad superior de la pestaña.

#### Deslizador de velocidad de avance

El deslizador se utiliza para ajustar la velocidad de avance.

Hay dos métodos para ajustar la velocidad de avance: *Indirecto* y Directo.

Con el método indirecto, debe seleccionar el avance deseado moviendo el deslizador de la velocidad, y presionando luego el botón **Aplicar**.

Con el método directo, sólo tiene que mover el deslizador, y la velocidad de avance se cambia inmediatamente, a menos que el puerto seleccionado esté configurado para que no se inserte información de avance (Enviar al ajustar = No enviar datos), en cuyo caso, la velocidad de avance no se cambiará hasta que se encuentre un nuevo valor de avance en el archivo de entrada.

Para más información acerca del parámetro Enviar al ajustar, por favor  $\cos(10^{-6} \text{m})$ consulte Guía de instalación.

Por defecto, está predeterminado el uso del método indirecto. Para habilitar el modo directo, seleccione la casilla Modo directo y presione Aplicar. Si selecciona otro puerto, sale de la pestaña de avance/giro, ajusta los valores máximos/mínimos, o presiona el botón de emergencia, el modo directo será desactivado.

#### Absoluto

Cuando esta opción está seleccionada, la velocidad de avance se ajusta en modo absoluto. Cuando se utiliza el modo absoluto, la velocidad de avance se ajusta independientemente del avance especificado en el archivo transmitido.

Cuando se mueve el deslizador de velocidad, el avance puede ser ajustado entre los valores máximos y mínimos especificados en los campos Mín. y Máx..

Si esta opción no está seleccionada, la velocidad de avance es ajustada en modo relativo. En modo relativo, la nueva velocidad de avance es especificada como un porcentaje del avance especificado en el archivo transmitido.

Al mover el deslizador en modo relativo, se ajustará la velocidad de avance desde el 0 % al 300 % del valor especificado en el archivo de entrada, es decir, si el último valor encontrado en el archivo transmitido fue 1200, el avance puede ser ajustado desde 0 a 3600. El valor resultante también es comprobado en relación a los valores máximos y mínimos especificados en los campos Mín. y Máx.. Por ejemplo, si el valor mínimo es 500, y el máximo es 3000, el ajuste relativo se limita a 500-3000.

Si este campo se deshabilita (se pone gris), es porque el ajuste absoluto está desactivado para este puerto. Para más información sobre cómo habilitar/deshabilitar el modo absoluto, por favor consulte Guía de  $in {\mathfrak s}$ *instalación*.

## Entrada

El campo Entrada muestra la velocidad de avance actual sin ajustes. Esta es la misma que el último valor de avance encontrado en el archivo transmitido.

Si no se ha encontrado un valor para la velocidad de avance, este campo mostrará ???, y no podrá usar el ajuste relativo del avance, ya que no hay un valor sobre el que basar el cambio relativo. Si necesita cambiar los valores del avance mientras el campo Entrada muestra ???, debe utilizar el ajuste absoluto.

## Salida

El campo Salida muestra la velocidad de avance actual, que es la misma que el último valor de avance enviado al control CNC.

Si está usando el modo directo, este campo muestra el mismo valor que el campo **Nuevo**, a menos que el puerto seleccionado esté configurado para no insertar información de avance (*Enviar al ajustar = No enviar* datos), en cuyo caso el campo **Salida** no cambiará su valor para que coincida con el campo Nueva hasta que un nuevo valor de avance sea encontrado en el archivo de entrada.

Para más información acerca del parámetro Enviar al ajustar, por favor  $\cos(1-\theta)$  consulte  $Guia \, de \, instalaci \, on.$ 

Si no se ha enviado un valor de avance al control CNC, este campo mostrará ???

#### Nueva

El campo Nueva muestra la velocidad de avance resultante del ajuste seleccionado.

Si el resultado no está disponible, este campo muestra ???.

## $\blacksquare$  Mínimo

Este campo muestra la m´ınima velocidad de avance permitida. Para cambiar el avance mínimo permitido, cambie el valor del campo Mín. y presione Aplicar.

El valor mínimo debe estar entre el avance mínimo y máximo especificado en la configuración del protocolo. Para más información, por favor  $\alpha$ consulte *Guía de instalación*.

## $\blacksquare$  Máximo

Este campo muestra la máxima velocidad de avance permitida. Para cambiar el avance máximo permitido, cambie el valor del campo Máx. y presione Aplicar.

El valor máximo debe estar entre el avance mínimo y máximo especificado en la configuración del protocolo. Para más información, por favor  $\cos(1)$  Consulte  $\sin(1)$  de instalación.

## Botón de emergencia

El botón de emergencia es utilizado para cancelar cualquier cambio realizado en el ajuste de la velocidad de avance.

Si el puerto seleccionado está configurado para no insertar información de avance (*Enviar al ajustar* = No enviar datos), el ajuste de avance actual no se cancelar´a hasta que un valor de avance nuevo sea encontrado en el archivo de entrada.

Para más información acerca del parámetro Enviar al ajustar, por favor  $\cos(10^{-6} \text{m})$ consulte Guía de instalación.

# 4.7. La pestaña 'Registro del sistema'

Para ver la información del registro del sistema seleccione la pestaña Registro del sistema. El registro del sistema contiene información general del estado. Además, todos los errores de los puertos también son registrados en

el registro del sistema (duplicados de la información de errores registrada en la pesta˜na Registro del puerto).

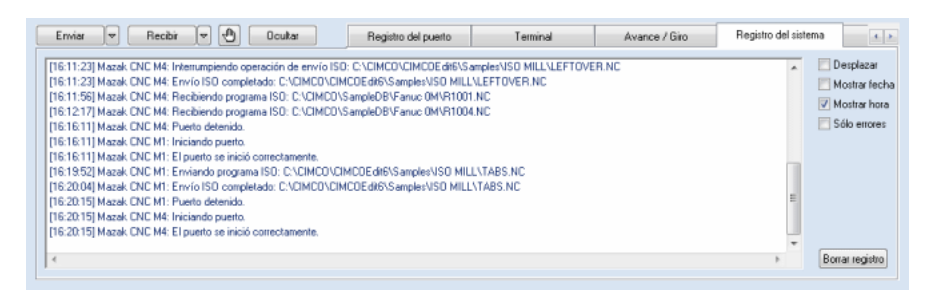

Figura 4.12: Registro del sistema

Si hay m´as de 1000 entradas de registro desde que el servidor fue iniciado, sólo se mostrarán las últimas 1000.

Hay dos tipos de entradas de registro: Errores e Información.

Las entradas de error son registradas después de una operación fallida, y son indicadas con texto rojo en la ventana de registro. Las entradas de información se registran al completar correctamente una operación, y son indicadas con texto azul.

## **Desplazar**

El registro inserta las nuevas entradas al final de la lista. Seleccione esta opci´on si desea ver en todo momento las ´ultimas entradas de registro, por lo que la ventana se desplazar´a autom´aticamente de tal forma que siempre sean mostradas las últimas entradas.

## Mostrar fecha

El registro muestra la fecha del evento registrado. Esta función puede activarse o desactivarse. La fecha siempre es guardada en el archivo de registro.

## Mostrar hora

El registro muestra la hora del evento registrado. Esta función puede activarse o desactivarse. La hora siempre es guardada en el archivo de registro.

#### $\blacksquare$  Sólo errores

Solamente son mostrados los errores en el registro. Esta función puede activarse o desactivarse. Tanto los errores como las entradas de información son guardadas siempre en el archivo de registro.

#### Borrar registro

Borra el contenido del registro. Puede reiniciar el cliente DNC para volver a mostrar información de registro borrada, o puede comprobar el archivo de registro.

## 4.8. La pestaña 'Depurador'

Sólo debe utilizar la pestaña de depuración si ha sido instruído para ello por el equipo de asistencia de CIMCO. La información disponible en la pestaña de depuración sólo es útil para personal de asistencia calificado.

Nota: Puede desactivar la pestaña de depuración desde el menú de ajustes. Para más información, consulte section 4.1.

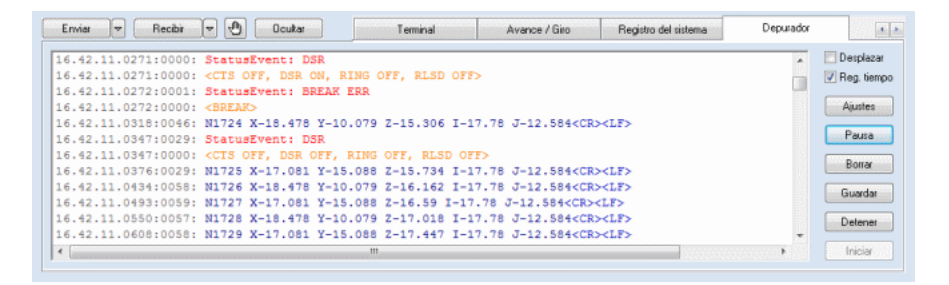

Figura 4.13: Depurador de transmisión y protocolo

## 4.9. Control de múltiples servidores

Si sus servidores DNC-Max tienen licencia para la administración a distancia, usted puede controlar múltiples servidores de forma simultánea desde el mismo cliente de administración, utilizando una conexión de red TCP/IP.

El administrador detectará automáticamente cualquier servidor en su red local, y a˜nadir´a todos los puertos encontrados a la lista de puertos. Puede elegir limitar el número de servidores que deben ser controlados desde el administrador, seleccionando Ajustes / Seleccionar servidores en el menú del programa. Esto mostrará el cuadro de diálogo de selección de servidores que se muestra a continuación.

| ٠                       | Nombre<br>里                             | Dirección<br>mo       | Descripción<br>鞋        | Selec. todos |
|-------------------------|-----------------------------------------|-----------------------|-------------------------|--------------|
| $\overline{J}$          | DNCSRVPEDRO-PC                          | Local                 | DNC Server on PEDRO-PC  |              |
|                         | DNCSRVHP6550                            | 192.168.254.192       | DNC Server på HP6550    | Sel. ninguno |
|                         | DNCSBVCAT-NITIN                         | 192 168 254 192       | DNC Server on CAT-NITIN |              |
|                         | DNCSRVARNEDELL7                         | 192.168.254.192       | DNC Server på ARNEDELL7 | Añadir       |
|                         | DNCSRVTOMLAP                            | 192.168.254.178       | DNC Server on TOMLAP    |              |
| $\overline{J}$          | DNCSRVTOMLAP                            | 192.168.254.178       | DNC Server på TOMLAP    | Quitar       |
|                         |                                         |                       |                         | Examinar     |
| ٧                       | Puertos en: DNCSRVHP6550<br><b>Part</b> | Grupo<br>т.           |                         | Selec. todos |
| $\overline{\mathsf{v}}$ | 14888-TWIN                              | <b>JYP</b>            |                         |              |
| V                       | 14889-TWIN                              | JYP                   |                         | Sel. ninguno |
| ⊽                       | 14890-FEHLMANN                          | <b>JYP</b>            | Ξ                       |              |
| V                       | Fanuc                                   | Test                  |                         |              |
| V                       | Hermle C40LL                            | <b>JYP</b>            |                         |              |
| $\overline{\mathsf{v}}$ | <b>HILLER</b>                           | Test                  |                         |              |
| $\overline{\mathsf{v}}$ | Machine A                               | Default Group<br>Test |                         |              |
| $\overline{\mathsf{v}}$ | Mazak                                   |                       |                         |              |

Figura 4.14: Ventana de selección de servidores

En la lista superior se muestran todos los servidores encontrados en la red. En la lista inferior se muestran todos los puertos disponibles en el servidor seleccionado. Una marca de selección  $(\mathbf{\mathbf{\Xi}})$  en la columna izquierda indica que el cliente de administración controla el servidor. Si la casilla no está seleccionada  $(\Box)$ , el servidor no es controlado por el cliente de administración. Para cambiar la marca de selección, haga clic con el botón izquierdo dentro de la casilla correspondiente.

## 4.9.1. Indicadores LED

El indicador a la derecha de la casilla de selección, muestra el estado actual del servidor.

 $\Box$ : El servidor está en línea (verde claro).

 $\blacksquare$ : El servidor está desconectado/detenido (verde oscuro).

 $\Box$ : El servidor está en línea pero no tiene licencia para la administración a distancia (amarillo claro).

## 4.9.2. Botones y opciones

## Seleccionar todos

Selecciona todos los servidores encontrados en la red (botón de la tabla superior), o todos los puertos disponibles en el servidor seleccionado (botón de la tabla inferior).

## Seleccionar ninguno

Anula todas los servidores (botón de la tabla superior) o puertos (botón de la tabla inferior) seleccionados.

## A˜nadir

Añade un servidor que no se puede detectar automáticamente. Sólo los servidores en la misma sub-red son detectados de forma automática. Si uno o m´as servidores no son mostrados en la lista, haga clic en este botón para añadirlos manualmente (ver sección siguiente).

## Quitar

Elimina el servidor seleccionado de la lista de servidores.

## Examinar

Borra la lista, y re-escanea la red en busca de todos los servidores actualmente activos.

## Ayuda

Muestra los contenidos de la ayuda.

## Aceptar

Haga clin en este botón para conectarse a todos los servidores seleccionados.

## • Añadir puertos automáticamente

Seleccione esta opción para añadir automáticamente cualquier servidor o puerto detectado en la red.

Aviso: Los nuevos puertos añadidos a servidores que están deshabilitados no serán añadidos.

## 4.9.3. A˜nadir servidores manualmente

Si uno o m´as servidores no se encuentran localizados en la misma sub-red TCP/IP que el cliente DNC, no podrán ser detectados de forma automática. Si este es el caso, debe añadir estos servidores manualmente. Para ello, haga clic en el botón Añadir, e introduzca el nombre o la dirección TCP/IP del servidor DNC en el cuadro de diálogo que se muestra a continuación.

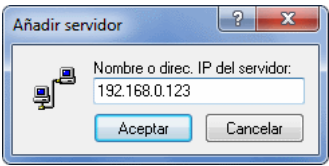

Figura 4.15: A˜nadir un servidor manualmente

## 4.9.4. Desactivar la administración remota

Para deshabilitar la administración a distancia en uno o más de los clientes de administración, debe editar el archivo de configuración del cliente DNC de forma manual.

El archivo de configuración del cliente de administración está situado en el directorio de instalación \CFG\DNCAdm.ini.

Abra el archivo de configuración en un editor de texto como CIMCO Edit o  $Notepad, y localice la sección [USERCONFIG] y cambio:$ 

[USERCONFIG] LOCALONLY = No

a

[USERCONFIG] LOCALONLY = Yes

# Guía rápida de DNC-Max

# 5.1. A˜nadir un nuevo puerto

Esta sección describe cómo añadir puertos nuevos al servidor DNC. Necesitará un puerto por cada control CNC conectado. La configuración del puerto determina cómo debería comunicarse el servidor con el CNC. Para añadir un nuevo puerto se necesitan derechos de acceso de admistrador.

Para añadir un nuevo puerto, seleccione **Puerto / Añadir puerto** en el menú del cliente DNC, e introduzca la contraseña de administrador (en caso de que sea necesario). Si está administrando más de un servidor, se le pedir´a que seleccione a qu´e servidor se debe a˜nadir el nuevo puerto. En este caso, seleccione el servidor al que desee a˜nadir el nuevo puerto, y presione el botón **Aceptar**. El cuadro de diálogo de selección del servidor se muestra a continuación

Si no tiene más de un servidor, no se mostrará esta ventana de selección.

|                | Seleccionar servidor al que añadir el nuevo puerto | Ŧ<br>$\mathbf x$    |
|----------------|----------------------------------------------------|---------------------|
| Nombre<br>ш    | Descripción<br>驜                                   | Dirección<br>ma     |
| DNCSRVPEDRO-PC | DNC Server on PEDRO-PC                             | Local               |
| DNCSRVTOMLAP   | DNC Server on TOMLAP                               | 192.168.254.178     |
|                |                                                    | Cancelar<br>Aceptar |

Figura 5.1: Selección del servidor al que se añadirá el nuevo puerto

Introduzca una descripción (nombre) para la nueva máquina en el campo Descripción de máquina. Debería utilizar siempre descripciones que identifiquen inequívocamente a sus máquinas, como la localización del CNC o el nombre del operador. Sólo se permiten letras, números y espacios en el campo de descripción de la máquina. La descripción puede tener entre 1-128

caracteres, pero se recomienda que elija una descripción corta, de entre 5 y 20 caracteres, ya que de esta manera la descripción ocupa menos espacio en la lista de puertos, en los archivos de registro, etc.

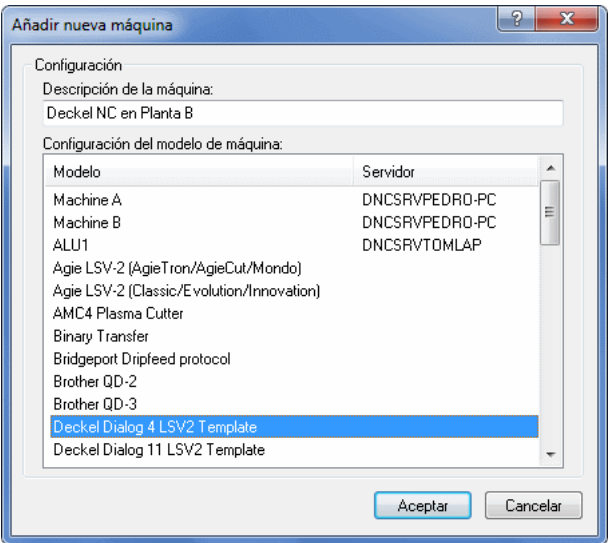

Figura 5.2: A˜nadir puerto

Luego seleccione una plantilla de configuración de la lista **Configuración** del modelo de máquina. La lista de plantillas contiene todas la máquinas que usted ha configurado, y una lista de plantillas predeterminados para  $d$ iferentes tipos de máquinas. Si va a *clonar* una de sus configuraciones existentes, seleccione la máquina que desea clonar de la lista. Si no es el caso, seleccione el modelo predeterminado que coincide con su máquina. El modelo también determina qué protocolo será usado para el puerto. Por ejemplo, si selecciona *Heidenhain FE Mode Template*, se utilizará el protocolo especial Heidenhain.

Una vez haya introducido una descripción para la máquina y seleccionado la plantilla de configuración correcta, presione **Aceptar**. Si el servidor tiene licencia para este puerto, la ventana de configuración del puerto es mostrada a continuaci´on. Si el servidor no tiene licencia para el puerto, p.ej. se ha excedido el número de puertos, o el protocolo seleccionado no es válido para este servidor, recibirá un mensaje de error.

Nota: Si tiene varias máquinas idénticas, inicie el proceso completando la configuración para sólo una de ellas. Cuando haya probado la configuración y determinado que funciona correctamente, a˜nada nuevos puertos para las

máquinas restantes, y use esta configuración como plantilla para las restantes configuraciones.

## 5.2. Cambiar de nombre un puerto

Esta sección describe cómo cambiar de nombre un puerto determinado. Para realizar esto se necesitan derechos de acceso de administrador.

Desde el cliente DNC, seleccione el puerto al cual desea cambiarle el nombre, haciendo clic sobre él en la lista de puertos. Seleccione **Puerto / Renombrar** puerto en el menú del progama, e introduzca la contraseña de administrador (en caso de que sea necesario). Aparecerá a continuación la ventana para modificar el nombre del puerto que se muestra más abajo. La descripción actual se muestra inicialmente en el campo Nueva descripción. Cámbiela por la descripción nueva y presione el botón **Aceptar**. Si no desea cambiar la descripción, presione Cancelar.

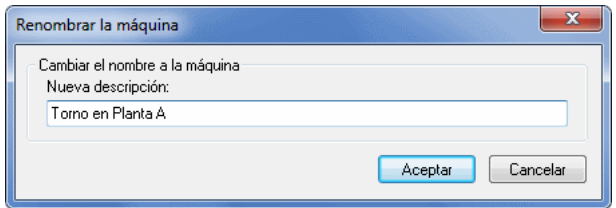

Figura 5.3: Cuadro para renombrar la máquina

La descripción puede tener una longitud de 1-128 caracteres, pero se recomienda que elija una descripción corta, de entre 5 y 20 caracteres. De esta manera, la descripción ocupa menos espacio en la lista de puertos, en los archivos de registro, etc.

## 5.3. Eliminar puertos

Esta sección describe cómo eliminar un puerto. La eliminación de puertos requiere derechos de acceso de administrador.

Desde el cliente DNC, seleccione el puerto que desea eliminar haciendo clic sobre él en la lista de puertos. Seleccione **Puerto** / **Eliminar puerto** en el menú del progama, e introduzca la contraseña de administrador (en caso de que sea necesario). Se le pedir´a que confirme que desea eliminar el puerto seleccionado. Presione Sí para eliminar el puerto. Si no desea eliminar el puerto, presione No.

Nota: Si hay alguna transmisión en progreso en el puerto seleccionado, la ventana de confirmación de eliminación del puerto le advertirá de esta situación.

## 5.4. Iniciar y detener puertos

Esta sección describe cómo iniciar, detener y reiniciar un puerto. Para realizar estas operaciones se necesitan derechos de acceso de administrador.

Cuando se detiene un puerto, ya no se podrá enviar o recibir archivos a través del puerto, y no responderá a solicitudes remotas o de recepción autom´atica. El puerto serie es liberado, quedando disponible para otros accesos o programas.

## 5.4.1. Detener un puerto

Para detener un puerto específico, seleccione el puerto en la lista de puertos del cliente DNC haciendo clic con el botón izquierdo del ratón sobre él, y seleccione Puerto / Detener puerto en el menú del administrador.

Si se está ejecutando una transmisión en el puerto seleccionado, aparece el siguiente cuadro de aviso:

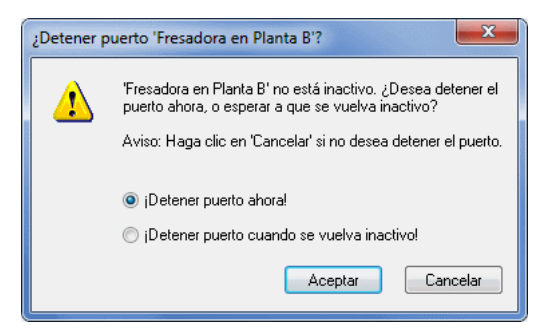

Figura 5.4: Aviso de detención de puerto

Desde este cuadro de diálogo puede elegir si detener el puerto de forma inmediata, o esperar a que la transmisión termine y su estado sea inactivo. Si no desea detener el puerto, presione el botón Cancelar.

Cuando se detiene el puerto, la columna de estado del puerto muestra: Para $do$ , y el elemento **Detener puerto** del menú del cliente DNC se deshabilita.

## 5.4.2. Iniciar un puerto

Para iniciar un puerto parado, seleccione el puerto en la lista de puertos del cliente DNC haciendo clic con el botón izquierdo del ratón sobre él, y seleccione **Puerto** / Iniciar puerto en el menú del administrador.

Cuando se inicia el puerto, el estado del puerto cambia a Inactivo, y el elemento Iniciar puerto del menú del cliente DNC se deshabilita.

## 5.4.3. Reiniciar un puerto

Para reiniciar un puerto, seleccione el puerto en la lista de puertos del cliente DNC haciendo clic con el botón izquierdo del ratón sobre él, y seleccione Puerto / Reiniciar puerto en el menú del administrador.

Si se está ejecutando una transmisión en el puerto seleccionado, aparecerá la ventana de aviso de detención de puerto mostrada previamente.

Cuando se reinicia un puerto, éste es primero detenido, y luego iniciado. El estado del puerto en la ventana principal del cliente de administración podría cambiar brevemente a Parado antes de volver a Inactivo.

# 5.5. Habilitar y deshabilitar puertos

Esta sección describe cómo habilitar o deshabilitar un puerto. Para habilitar/deshabilitar un puerto se requieren derechos de acceso de administrador.

Cuando un puerto es deshabilitado, no podrá enviar ni recibir archivos a través de ese puerto, y no responderá a solicitudes remotas o de auto recepción. El puerto serie es *liberado*, quedando disponible para otros accesos o programas. Los puertos deshabilitados no son iniciados de forma automática cuando se inicia el servidor.

## 5.5.1. Deshabilitar un puerto

Para deshabilitar un puerto, seleccione el puerto en la lista de puertos del cliente DNC haciendo clic con el botón izquierdo del ratón sobre él, y seleccione Puerto / Deshabilitar puerto en el menú del administrador.

Se le pedirá a continuación que confirme la operación de desactivación del puerto. Si se está ejecutando una transmisión, la ventana de confirmación le advertirá de esta situación.

Cuando se deshabilita el puerto, la columna de estado del puerto muestra: Deshabilitado, y todos los elementos del men´u relacionados con el puerto son desactivados.

## 5.5.2. Habilitar un puerto

Para habilitar un puerto deshabilitado, seleccione el puerto en la lista de puertos del cliente DNC haciendo clic con el botón izquierdo del ratón sobre  $\acute{e}l$ , y seleccione **Puerto / Habilitar puerto** en el menú del administrador.

Cuando el puerto es habilitado, su estado cambia a Inactivo.

Nota: Si el puerto se deshabilita por motivos de un problema de licencia o de configuración, no podrá habilitar el puerto desde el menú del cliente de administración. En este caso, debe resolver primero el problema de licencia o de configuración.

# 5.6. Enviar archivos

Esta sección describe cómo enviar archivos manualmente. Una operación de envío manual es una transferencia de archivo desde el servidor DNC al control CNC, iniciada de forma manual desde el programa de administración, en contraposición a una transferencia automática iniciada por el operador del CNC usando las propiedads de petición remota. Las transmisiones manuales requieren acceso de usuario.

Para enviar un archivo manualmente desde un puerto específico, seleccione el puerto en la lista de puertos del cliente DNC haciendo clic con el botón izquierdo del ratón sobre él, y seleccione  $\rm Enviar/Recibir / Enviar archivo$ en el menú del administrador, o presione el botón **Enviar** en la pestaña Enviar / Recibir.

Luego seleccione el archivo a enviar desde el cuadro de diálogo que se abre a continuación.

| Seleccionar archivo a enviar                                                                                                    |               |         |                                |            | 叵                | $\overline{\mathbf{x}}$ |  |
|----------------------------------------------------------------------------------------------------|---------------|---------|--------------------------------|------------|------------------|-------------------------|--|
| <b>ISO MILL</b>                                                                                                    |               |         |                                | 羅          | m                | 噩                       |  |
| Nombre.                                                                                                    |               | Tamaño  | Tipo                           | Modificado |                  |                         |  |
| a 2DEX1.NC                                                                                                    |               | 5KB     | ISO Milling Fil                |            | 15-12-2011 12:02 |                         |  |
| 4 2DEX2.NC                                                                                                    |               | 10KB    | ISO Milling Fil                |            | 15-12-2011 12:02 |                         |  |
| 箚<br><b>BOTTLE.NC</b>                                                                                                    |               | 104KB   | <b>ISO Milling Fil</b>         |            | 15-12-2011 12:02 |                         |  |
| & COLORTESTNC.NC                                                                                                    |               | 1KB     | ISO Milling Fil                |            | 15-12-2011 12:02 | Ε                       |  |
| h DRILL-G83-1.NC                                                                                                    |               | 311     | ISO Milling Fil                |            | 15-12-2011 12:02 |                         |  |
| & HIGHSPEED SMO                                                                                                    |               | 169KB   | <b>ISO Milling Fil</b>         |            | 15-12-2011 12:02 |                         |  |
| & HIGHSPEED.NC                                                                                                    |               | 286KB   | ISO Milling Fil                |            | 15-12-2011 12:02 |                         |  |
| HIGHSPEED1.NC                                                                                                    |               | 77KB    | ISO Milling Fil                |            | 15-12-2011 12:02 |                         |  |
| & LEFTOVER.NC                                                                                                    |               | 1.018KB | <b>ISO Milling Fil</b>         |            | 15-12-2011 12:02 |                         |  |
| a TABS.NC                                                                                                    |               | 4KB     | ISO Milling Fil                |            | 15-12-2011 12:02 |                         |  |
| Nombre:                                                                                                    | BOTTLE.NC     |         |                                |            | Aceptar          |                         |  |
| Tipo de archivo:                                                                                                    | NC [.nc;.iso] |         |                                |            | Cancelar         |                         |  |
| Edit<br>Mostrar vista previa                                                                                                    |               |         |                                |            |                  |                         |  |
| <b>N0000</b><br>$($ FILTER $)$<br>N 1<br>N <sub>2</sub><br>G54<br>NЗ<br>G17<br>M5<br>Ν4                                                                                         |               |         |                                |            |                  |                         |  |
| T2 M6 S1527 F244.3 (10. END MILL SPHER DIA.<br>Ν5<br>$10.$ )<br>N <sub>6</sub><br>M03<br>M8<br>N7<br>GO X-22.135 Y-4.495<br>N8<br>Z60.<br>Ν9<br>Z4.8<br><b>E123</b><br>$\Omega$ |               |         |                                |            |                  |                         |  |
| 15-12-2011 12:02                                                                                                    | 104KB         |         | C:\\Samples\ISO MILL\BOTTLE.NC |            |                  |                         |  |

Figura 5.5: Cuadro de diálogo para enviar archivo

Si está controlando un servidor remoto, las unidades y archivos listados en el cuadro de di´alogo son aquellos visibles al servidor, es decir, no puede enviar archivos localizados en el ordenador de administración, a menos que éste tenga una o más unidades compartidas que sean accesibles desde el servidor. La razón de esto es que un archivo debe ser visible desde el servidor, para que a éste le sea posible transmitirlo.

Nota: No todos los protocolos soportan Enviar archivo.

## 5.7. Enviar un archivo con opciones avanzadas

Esta sección describe cómo enviar archivos de forma manual, utilizando la opción de envío avanzado.

Para enviar un archivo manualmente desde un puerto específico, seleccione el puerto en la lista de puertos del cliente DNC haciendo clic con el botón izquierdo del ratón sobre él, y seleccione Enviar/Recibir / Envío avanzado de archivo en el menú del administrador, o presione la flecha abajo junto al botón Enviar en la pestaña Enviar / Recibir para acceder a la opción de envío avanzado. Aparecerá a continuación la ventana de *envío avanzado* mostrada más abajo.

Nota: No todos los protocolos soportan Envío avanzado de archivo.

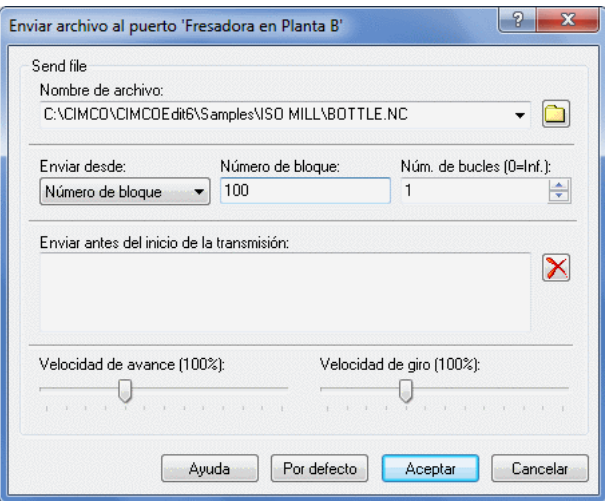

Figura 5.6: Cuadro de diálogo de envío avanzado de archivo

## Nombre de archivo

Seleccione el archivo a enviar presionando el botón con la carpeta de la derecha, o seleccione un archivo transmitido previamente de la lista desplegable.

#### ■ Enviar desde

Utilice este campo para seleccionar el punto de inicio de envío del archivo.

#### • Inicio del archivo

Cuando se realiza un envío desde el comienzo del archivo, puede enviar el archivo múltiples veces especificando un valor del  $n$ úmero de bucles mayor que 1.

#### • Número de línea

Introduzca en el campo **Número de línea** de la derecha el número de línea en la que se iniciará el envío del archivo.

## • Número de bloque

Introduzca en el campo Número de bloque de la derecha el número de bloque en el que se iniciará el envío del archivo.

Si su máquina utiliza números de bloque con el formato N1234, no es necesario que especifique el indicador N.

Nota: Si el número de bloque seleccionado no es encontrado, no se enviará ningún dato. Compruebe el registro del puerto para más información.

#### • Cambio de herramienta

Introduzca en el campo Cambio de herramienta de la derecha el número de herramienta en el que se iniciará el envío del archivo. Si su máquina utiliza números de herramienta con el formato T010101, no es necesario introducir el indicador T, pero debe especificar 010101; especificando sólo 01 no se encontrará la herramienta correcta (si encuentra alguna).

Nota: Si el número de bloque seleccionado no es encontrado, no se enviará ningún dato. Compruebe el registro del puerto para más información

#### ■ Número de bucles

Utilice este campo para seleccionar el número de veces que el archivo debe ser enviado. Especifique el valor 0 para enviar el archivo continuamente.

## $\blacksquare$  Enviar antes del inicio de la transmisión

Especifique en este campo si desea enviar alguna información antes del inicio de la transmisión. Para más información acerca de los datos de inicio de envío, por favor consulte section 5.12.

#### Velocidad de avance / giro

Puede utilizar estos deslizadores para ajustar la velocidad de avance y/o velocidad de giro iniciales, si el protocolo utilizado por el puerto seleccionado soporta esta característica, y el servidor tiene licencia para realizar operaciones de ajuste de avance/giro.

Para enviar el archivo seleccionado con las opciones especificadas, presione el botón **Aceptar**. Si no desea enviar ningún archivo, presione **Cancelar**. Para aplicar los ajustes predeterminados, presione **Por defecto**. El botón Ayuda abre los contenidos de la ayuda para el envío avanzado de archivos.

Nota: Si reenvía un archivo utilizando el menú de archivos enviados recientemente, cualquier opción especificada en el cuadro de diálogo de envío avanzado será usada para la operación de reenvío.

## 5.8. Recibir archivos

Esta sección describe cómo recibir archivos manualmente. Una operación de recepción manual es una tranferencia de archivo desde el control CNC al servidor DNC, iniciada de forma manual desde el programa de administración, en contraposición a una transferencia automática iniciada por el operador del CNC usando la propiedad de autorecepción. Las transmisiones manuales requieren acceso de usuario.

Para recibir un archivo manualmente desde un puerto específico, seleccione el puerto en la lista de puertos del cliente DNC haciendo clic con el botón izquierdo del ratón sobre él, y seleccione Enviar/Recibir / Recibir archivo en el menú del administrador, o presione el botón Recibir en la pestaña Enviar / Recibir.

Luego seleccione un nombre para el archivo que debería ser recibido el cuadro de diálogo que se abre a continuación.

Si está controlando un servidor remoto, las unidades y archivos listados en el cuadro de di´alogo son aquellos visibles al servidor, es decir, no puede recibir archivos al ordenador de administración, a menos que éste tenga una o más unidades compartidas que sean accesibles desde el servidor. La razón de esto es que un archivo debe ser visible desde el servidor, para que a éste le sea posible transmitirlo.

Nota: No todos los protocolos soportan Recibir archivo.

## 5.9. Pausar una transmisión

Esta sección describe cómo pausar una transmisión. Para realizar esta operación se requiere acceso de usuario.

Para pausar una transmisión en un puerto específico, seleccione el puerto en la lista de puertos del cliente DNC haciendo clic con el botón izquierdo del ratón sobre él, y seleccione Enviar/Recibir / Pausar transmisión en el menú del administrador, o presione la flecha abajo junto al botón **Pausar** en la pesta˜na Enviar / Recibir] para acceder en ambos casos a las diferentes opciones de pausa.

## Pausar ahora

Seleccione esta opción para pausar la transmisión inmediatamente.

**Pausar en número de línea** 

Seleccione esta opción para pausar la transmisión en un número de línea específico. Si el número de línea solicitado ya ha sido transmitido, la transmisión es pausada inmediatamente.

La línea especificada no será enviada, es decir, si especifica *Pausar en*  $\lim_{\text{e}} a$  100, sólo se enviarán 99 líneas.

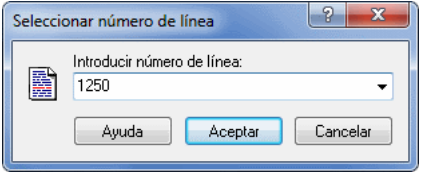

Figura 5.7: Seleccionar número de línea

## **Pausar en número de bloque**

Seleccione esta opción para pausar la transmisión en un número de bloque específico. Si el número de bloque solicitado ya ha sido transmitido, la transmisión continuará.

Si su máquina utiliza números de bloque con el formato N1234, no necesita especificar el indicador N.

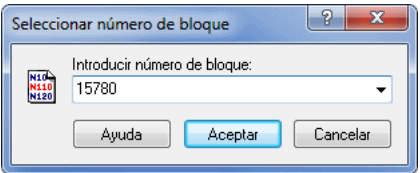

Figura 5.8: Seleccionar número de bloque

## Pausar en pr´oximo cambio de herramienta

Seleccione esta opción para pausar la transmisión en el próximo cambio de herramienta. El servidor pausará la transmisión justo antes de la siguiente línea que contenga un cambio de herramienta.

Si un comando de carga de herramienta como M6 es utilizado para este puerto, el servidor pausará la transmisión justo antes de la siguiente línea que contenga el comando de carga de herramienta.

Si el comando de carga de herramienta (M6) y el comando de cambio de herramienta (T010101) están en la misma línea, el servidor pausará la transmisión justo antes de esa línea.

## Pausa en cambio de herramienta

Seleccione esta opción para pausar la transmisión en un número de herramienta específico. Si el número de herramienta solicitado ya ha sido transmitido, la transmisión continuará, y el servidor tratará de localizar la herramienta en un punto posterior en el archivo.

El servidor pausará la transmisión justo antes de la línea que contenga la herramienta seleccionada.

Si un comando de carga de herramienta como M6 es utilizado para este puerto, el servidor pausará la transmisión justo antes de la siguiente línea que contenga un comando de carga de herramienta, después de haber encontrado la herramienta seleccionada.

Si el comando de carga de herramienta (M6) y el comando de cambio de herramienta (T010101) están en la misma línea, el servidor pausará la transmisión justo antes de esa línea.

Si su máquina utiliza números de herramienta con el formato T010101, no es necesario introducir el indicador T, pero debe especificar 010101; especificando sólo 01 no se encontrará la herramienta correcta (si encuentra alguna).

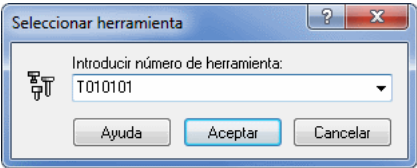

Figura 5.9: Seleccionar número de herramienta

## Pausar al final del bucle actual

Seleccione esta opción para pausar la transmisión al final del ciclo de transmisión en curso. Si la transmisión no es una operación en bucle, la petición de pausa es ignorada.

Si se ha especificado alguna información de *Enviar al final del bucle* en las opciones de configuración del protocolo estándar, no será enviada.

## Borrar petición de pausa

Si ha solicitado una pausa en: Número de línea, Número de bloque, Próximo cambio de herramienta, Cambio de herramienta o Final del  $bucle \, actual, \, y$  el punto de pausa especificado aún no se ha alcanzado, puede cancelar la petición de pausa.

En los cuadros de diálogo de selección del *Número de línea*, *Número de bloque*, o Cambio de herramienta, puede desplegar el campo de entrada (flecha abajo a la derecha del campo) para mostrar los valores previos introducidos (como se muestra a continuación).

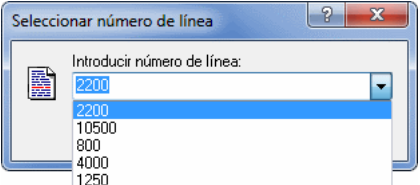

Figura 5.10: Seleccionar número de línea usando valores recientes

**Nota:** No todos los protocolos soportan *Pausar transmisión*.

# 5.10. Reiniciar una transmisión

Esta sección describe cómo reiniciar una transmisión. Para reiniciar una transmisión se requiere acceso de usuario.

La opción de reinicio sólo está disponible cuando la transmisión actual está en pausa. Para obtener informaci´on sobre c´omo pausar transmisiones, por favor consulte section 5.9.

Para reiniciar una transmisión en un puerto específico, seleccione el puerto en la lista de puertos del cliente DNC haciendo clic con el botón izquierdo del ratón sobre él, y seleccione Enviar/Recibir / Reiniciar transmisión en el menú del administrador, o presione la flecha abajo junto al botón **Reiniciar** en la pesta˜na Enviar / Recibir] para acceder en ambos casos a las diferentes opciones de reinicio.

Reiniciar desde posición actual

Seleccione esta opción para reiniciar la transmisión desde donde ésta fue pausada.

Reiniciar desde comienzo de archivo

Seleccione esta opción para reiniciar la transmisión desde el comienzo del archivo.

Reiniciar desde número de línea

Seleccione esta opción para reiniciar la transmisión desde un número de línea específico. Si el número de línea solicitado es mayor que el número de l´ıneas en el archivo, se registra un error y el puerto sigue se mantiene en pausa.

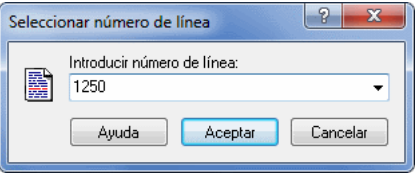

Figura 5.11: Seleccionar número de línea

## Reiniciar en número de bloque

Seleccione esta opción para reiniciar la transmisión desde un número de bloque específico. Si el número de bloque solicitado no es encontrado, se registra un error, y el puerto se mantiene en pausa.

Si su máquina utiliza números de bloque con el formato N1234, no necesita especificar el indicador N.

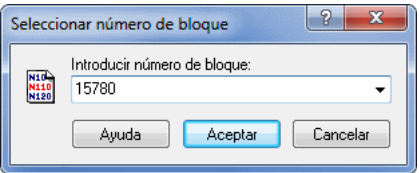

Figura 5.12: Seleccionar número de bloque

## Reiniciar desde cambio de herramienta previo

Seleccione esta opción para reiniciar la transmisión desde el cambio de herramienta previo. El servidor reiniciará la transmisión desde la línea que contiene el cambio de herramienta, es decir, la primera línea transmitida contendr´a el cambio de herramienta y/o un comando de carga de herramienta, dependiendo de la configuración del puerto.

Si un comando de carga de herramienta como M6 es utilizado para este puerto, el servidor reiniciará la transmisión desde la línea que contiene el comando de carga de herramienta.

Si el comando de carga de herramienta (M6) y el comando de cambio de herramienta (T010101) están en la misma línea, el servidor reiniciará la transmisión desde esa línea.

## Reiniciar desde cambio de herramienta

Seleccione esta opción para reiniciar la transmisión desde un número de herramienta específico. El servidor escaneará el archivo en busca del número de herramienta solicitado desde el comienzo del archivo. Si la herramienta es utilizada varias veces, la transmisión se reiniciará desde el punto en que se usa la herramienta por primera vez. Si no se encuentra el número de herramienta solicitado, el puerto se mantendrá en pausa.

El servidor reiniciará la transmisión desde la línea que contiene el cambio de herramienta, es decir, la primera línea transmitida contendrá un cambio de herramienta y/o un comando de carga de herramienta, dependiendo de la configuración del puerto.

Si un comando de carga de herramienta como M6 es utilizado para este puerto, el servidor reiniciará la transmisión desde la línea que contiene el comando de carga de herramienta.

Si el comando de carga de herramienta (M6) y el comando de cambio de herramienta (T010101) están en la misma línea, el servidor reiniciará la transmisión desde esa línea.

Si su máquina utiliza números de herramienta con el formato T010101, no es necesario introducir el indicador T, pero debe especificar 010101; especificando sólo 01 no se encontrará la herramienta correcta (si encuentra alguna).

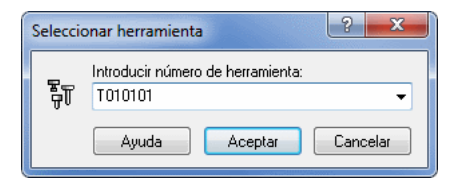

Figura 5.13: Seleccionar número de herramienta

En los cuadros de diálogo de selección del *Número de línea*, *Número de bloque*, o Cambio de herramienta, puede desplegar el campo de entrada (flecha abajo a la derecha del campo) para mostrar los valores previos introducidos (como se muestra a continuación).

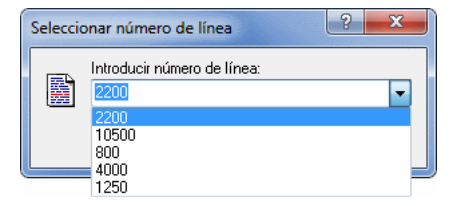

Figura 5.14: Seleccionar número de línea usando valores recientes

Nota: No todos los protocolos soportan Reiniciar transmisión.

## 5.11. Detener una transmisión

Esta sección describe cómo detener una transmisión. Para detener una transmisión se requiere acceso de usuario.

Para detener una transmisión en un puerto específico, seleccione el puerto en la lista de puertos del cliente DNC haciendo clic con el botón izquierdo del ratón sobre él, y seleccione **Enviar/Recibir / Detener transmisión** en el menú del administrador, o presione la flecha abajo junto al botón **Detener** en la pesta˜na Enviar / Recibir] para acceder en ambos casos a las diferentes opciones de detención.

## Detener ahora

Seleccione esta opción para detener la transmisión inmediatamente.

## Detener en número de línea

Seleccione esta opción para detener la transmisión en un número de línea específico. Si el número de línea solicitado ya ha sido transmitido, la transmisión se detiene inmediatamente.

La línea especificada no será enviada, es decir, si especifica Detener en  $$ 

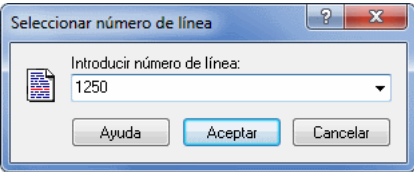

Figura 5.15: Seleccionar número de línea

## Detener en número de bloque

Seleccione esta opción para detener la transmisión en un número de bloque específico. Si el número de bloque solicitado ya ha sido transmitido, la transmisión continuará.

Si su máquina utiliza números de bloque con el formato N1234, no necesita especificar el indicador N.

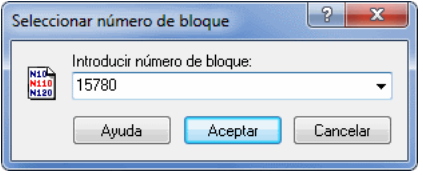

Figura 5.16: Seleccionar número de bloque

## Detener en próximo cambio de herramienta

Seleccione esta opción para detener la transmisión en el próximo cambio de herramienta. El servidor detendrá la transmisión justo antes de la siguiente línea que contenga un cambio de herramienta.

Si un comando de carga de herramienta como M6 es utilizado para este puerto, el servidor detendrá la transmisión justo antes de la siguiente línea que contenga el comando de carga de herramienta.

Si el comando de carga de herramienta (M6) y el comando de cambio de herramienta (T010101) están en la misma línea, el servidor detendrá la transmisión justo antes de esa línea.

## Detener en cambio de herramienta

Seleccione esta opción para detener la transmisión en un número de herramienta específico. Si el número de herramienta solicitado ya ha sido transmitido, la transmisión continuará, y el servidor tratará de localizar la herramienta en un punto posterior en el archivo.

El servidor detendrá la transmisión justo antes de la línea que contenga la herramienta seleccionada.

Si un comando de carga de herramienta como M6 es utilizado para este puerto, el servidor detendrá la transmisión justo antes de la siguiente línea que contenga un comando de carga de herramienta, después de haber encontrado la herramienta seleccionada.

Si el comando de carga de herramienta (M6) y el comando de cambio de herramienta (T010101) están en la misma línea, el servidor detendrá la transmisión justo antes de esa línea.

Si su máquina utiliza números de herramienta con el formato T010101, no es necesario introducir el indicador T, pero debe especificar 010101; especificando sólo 01 no se encontrará la herramienta correcta (si encuentra alguna).

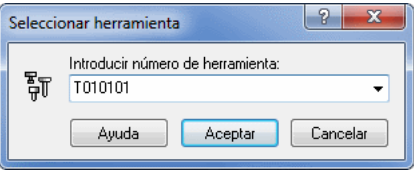

Figura 5.17: Seleccionar número de herramienta

## Detener al final del bucle actual

Seleccione esta opción para detener la transmisión al final del ciclo de transmisión en curso. Si la transmisión no es una operación en bucle, la petición de parada es ignorada.

Si se ha especificado alguna información de *Enviar al final del bucle* en las opciones de configuración del protocolo estándar, no será enviada.

## Borrar petición de parada

Si ha solicitado una parada en: Número de línea, Número de bloque, Próximo cambio de herramienta, Cambio de herramienta o Final del  $buclei actual$ , y el punto de detención especificado aún no se ha alcanzado, puede cancelar la petición de parada.

En los cuadros de diálogo de selección del *Número de línea*, Número de bloque, o Cambio de herramienta, puede desplegar el campo de entrada (flecha abajo a la derecha del campo) para mostrar los valores previos introducidos (como se muestra a continuación).

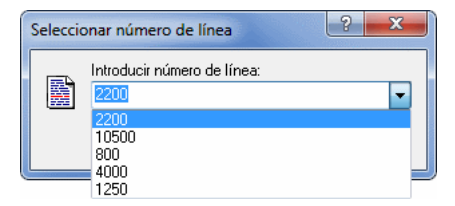

Figura 5.18: Seleccionar número de línea usando valores recientes

Note: No todos los protocolos soportan Detener transmisión.

# 5.12. Especificar información de envío y caracteres no imprimibles

Esta sección describe cómo especificar la información de envío y los caracteres no imprimibles en DNC-Max.

La información de envío es el término utilizado para cualquier información enviada o recibida por DNC-Max que no forma parte del archivo que actualmente está siendo transmitido.

La siguiente figura muestra un ejemplo de la configuración de la información de envío en el protocolo estándar, donde el control CNC requiere un caracter ' $\%$ ' seguido de un carácter ASCII 0 para señalar el final de la transmisión.

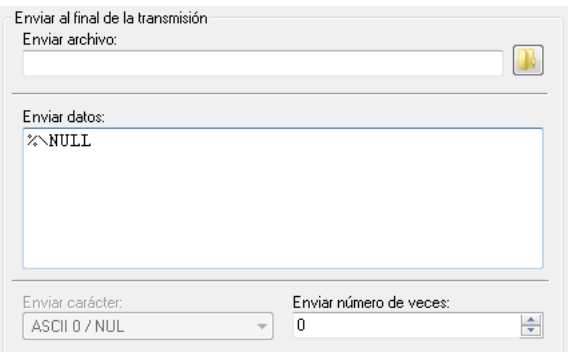

Figura 5.19: Enviar al final del envío

También se muestra cómo especificar caracteres no imprimibles, usando el nombre ASCII estándar NUL precedido por  $'\$ .

 $T$ ambién puede introducir  $\Diamond$  para especificar ASCII 0. Tenga en cuenta que la próxima vez que abra la ventana de configuración, éste habrá sido convertido  $a \setminus NULL$ .

Los nombres ASCII para todos los caracteres no imprimibles (ASCII 0 - ASCII 31 y ASCII 127) están listados en la section 5.12.3.

Si necesita especificar un carácter no imprimible seguido de uno o más caracteres ASCII normales, debe insertar un espacio después del nombre ASCII, p.ej. \EOT stop, el carácter de espacio no será enviado. Para enviar un espacio después de un nombre ASCII, debe introducir dos espacios.

Nota: Preste atención cuando introduzca información en campos de entrada de múltiples líneas como el campo **Enviar datos** de la figura anterior. Si presiona Intro, el cursor se moverá a la siguiente línea, y el servidor enviará los datos especificados, seguidos de una nueva línea (vea sección siguiente para más información).

A continuación se muestra una solución alternativa a especificar  $\sqrt{\text{NUL}}$ . En este caso, sólo se especifica ' $\%$ ' en el campo **Enviar datos**, y el carácter ASCII 0 es enviado usando el cuadro **Enviar carácter**.

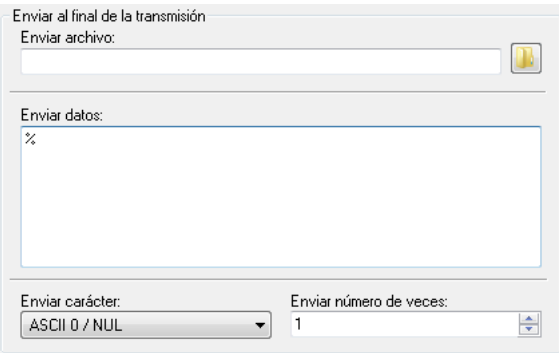

Figura 5.20: Solución alternativa al problema del final de envío

## 5.12.1. Especificar múltiples líneas

En todos los campos de entrada de múltiples líneas, puede introducir más de una línea. La siguiente figura muestra un ejemplo de la configuración del protocolo estándar, donde el control CNC requiere una línea que contenga M30, seguida por una línea que contenga ' $\%$ '.

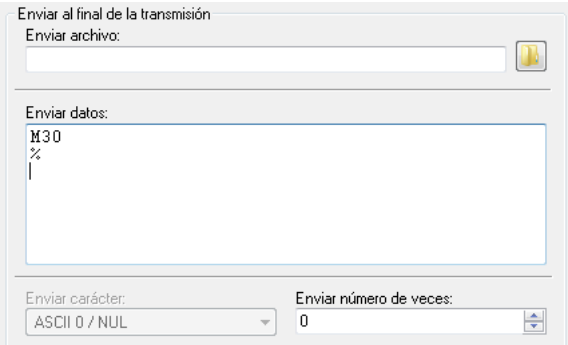

Figura 5.21: Envío de varias líneas al final del envío
#### 5.12. ESPECIFICAR INFORMACIÓN DE ENVÍO Y CARACTERES NO IMPRIMIBLES 63

Ă

Ă

Note que el cursor está al comienzo de la línea siguiente a la línea que contiene el carácter ' $\%$ '. Esto sucede si *Intro* fue presionado al final de la línea  $\sqrt{\%}$ . Después de cada línea, el servidor enviará el carácter(es) de salto de línea especificados para el puerto. El resultado es mostrado en la ventana del terminal a continuación

```
N622G1X-40.<CR><LF>
N624G2X-44.Y27.5R4.<CR><LF>
N626G1Y32.5<CR><LF>
N628G3X-45.8Y34.3R1.8<CR><LF>
N630G1X-47.6<CR><LF>
N632Z10.F10000.<CR><LF>
N634G0Z50.<CR><LF>
N636M5<CR><LF>
N638G91G28Z0.M9<CR><LF>
N640G28X0.Y0.A0.<CR><LF>
M30<CR><LF>
%<CR><LF>
```
Figura 5.22: Resultado de enviar información de envío con salto de línea

Si no quiere transmitir caracteres de salto de línea después de la última línea, asegúrese de no presionar Intro al final de la última línea.

Para verificar que no se han introducido nuevas líneas extra, haga clic con el ratón en el campo de entrada, debajo de la última línea introducida. Si el cursor se mueve al comienzo de la siguiente l´ınea, indica que ha presionado Intro. Si no desea un caracter de salto de línea, presione Retroceso para eliminarlo.

El resultado de enviar las dos líneas anteriores, pero donde ningún salto de línea es enviado al final de la segunda línea, es mostrado en la ventana del terminal a continuación

```
N622G1X-40.<CR><LF>
N624G2X-44.Y27.5R4.<CR><LF>
N626G1Y32.5<CR><LF>
N628G3X-45.8Y34.3R1.8<CR><LF>
N630G1X-47.6<CR><LF>
N632Z10.F10000.<CR><LF>
N634G0Z50.<CR><LF>
N636M5<CR><LF>
N638G91G28Z0.M9<CR><LF>
N640G28X0.Y0.A0.<CR><LF>
M30<CR><LF>
ş,
```
Figura 5.23: Resultado de enviar información de envío sin salto de línea

#### 5.12.2. Especificar variables de entorno

También se pueden especificar variables de entorno en la información de envío. El siguiente ejemplo de configuración del protocolo estándar muestra c´omo asegurar que son utilizados la velocidad de avance, velocidad de giro y número de herramienta correctos cuando reinicia la transmisión desde cualquier punto.

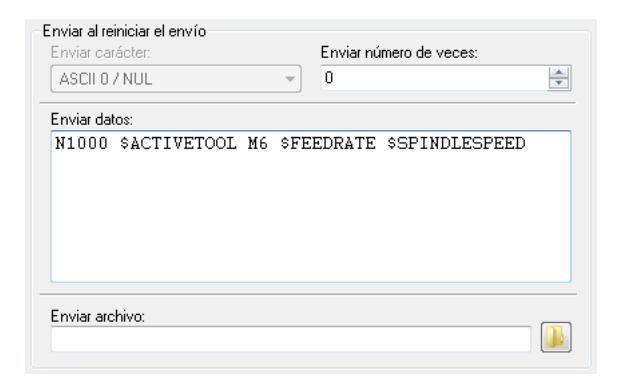

Figura 5.24: Uso de variables de entorno en la información de envío

Para más información sobre las variables de entorno, por favor consulte  $Guia$  $de$  instalación.

#### 5.12. ESPECIFICAR INFORMACIÓN DE ENVÍO Y CARACTERES NO IMPRIMIBLES 65

5.12.3. Tabla ASCII

| DEC            | <b>HEX</b>     | Caracter   |
|----------------|----------------|------------|
| $\overline{0}$ | $00\,$         | NUL        |
| $\mathbf{1}$   | 01             | SOH        |
| $\overline{2}$ | 02             | <b>STX</b> |
| 3              | 03             | <b>ETX</b> |
| $\overline{4}$ | 04             | <b>EOT</b> |
| $\overline{5}$ | 05             | <b>ENQ</b> |
| 6              | 06             | <b>ACK</b> |
| $\overline{7}$ | 07             | BEL        |
| 8              | 08             | BS         |
| 9              | 09             | HT         |
| 10             | $0\text{A}$    | LF         |
| 11             | 0B             | <b>VT</b>  |
| 12             | 0 <sup>C</sup> | $\rm FF$   |
| 13             | 0 <sub>D</sub> | CR         |
| 14             | 0 <sup>E</sup> | SO         |
| 15             | 0F             | SI         |
| 16             | 10             | <b>DLE</b> |
| 17             | 11             | DC1        |
| 18             | 12             | DC2        |
| 19             | 13             | DC3        |
| 20             | 14             | DC4        |
| 21             | 15             | <b>NAK</b> |
| 22             | 16             | <b>SYN</b> |
| 23             | 17             | <b>ETB</b> |
| 24             | 18             | CAN        |
| 25             | 19             | <b>EM</b>  |
| 26             | 1A             | SUB        |
| 27             | 1B             | <b>ESC</b> |
| 28             | 1 <sup>C</sup> | FS         |
| 29             | 1D             | GS         |
| 30             | 1E             | RS         |
| 31             | 1F             | <b>US</b>  |
| 32             | 20             | SP         |

Cuadro 5.1: Tabla ASCII: ASCII 0 hasta ASCII 32

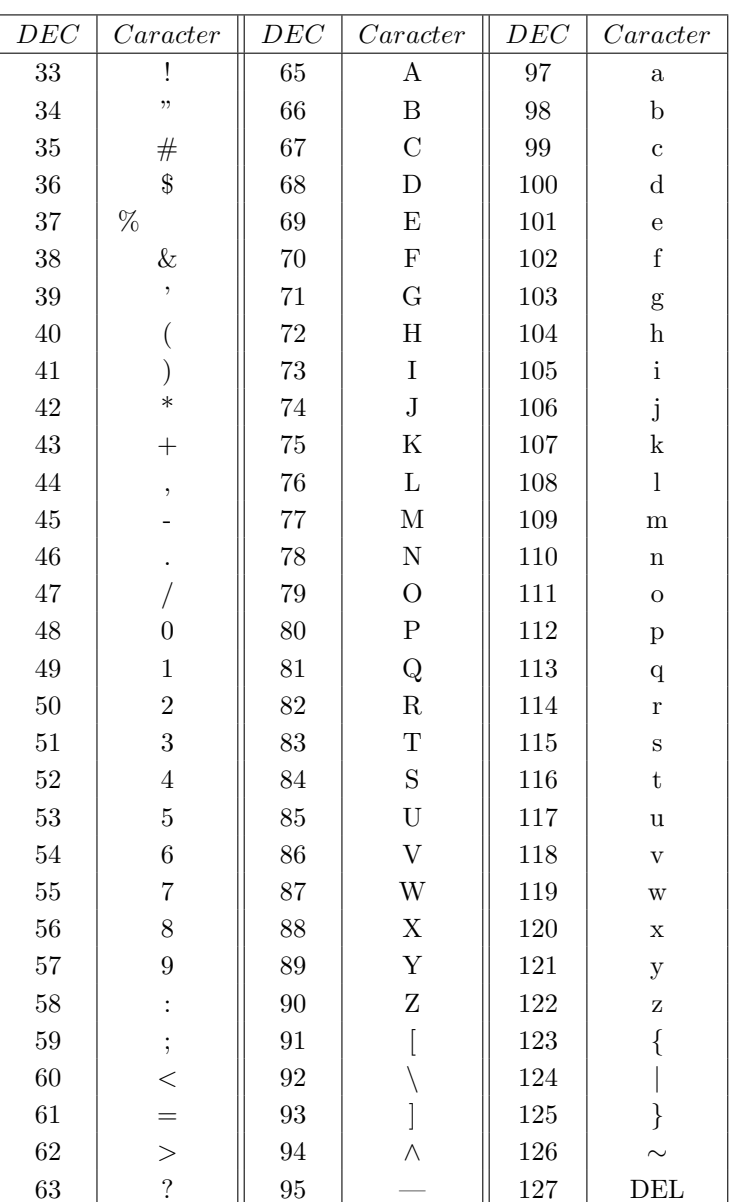

#### 5.12. ESPECIFICAR INFORMACIÓN DE ENVÍO Y CARACTERES NO IMPRIMIBLES  $\bf{67}$

Cuadro 5.2: Tabla ASCII: ASCII 33 hasta ASCII 127

Nota: No son listados los caracteres ASCII extendidos 128-255.

# Control de acceso

Esta sección describe cómo configurar y utilizar control de acceso. El control de acceso le permite limitar el n´umero de personas que pueden configurar y/o controlar sus servidores DNC. Hay dos niveles de control de acceso: Administrador y Usuario.

Para habilitar el control de acceso, debe especificar una contraseña de usuario  $y/\sigma$  administrador en la configuración del servidor. Para más información, por favor consulte  $Guía de instalación$ .

Si tiene varios servidores, y ha habilitado el control de acceso, debería especificar la misma contraseña en todos los servidores. Esto no es un requisito necesario, pero hace que sea mucho más fácil administrar y controlar sus servidores DNC.

# 6.1. Control de acceso en el servidor

Cuando el servidor está bloqueado, las únicas operaciones permitidas son mostrar el cliente DNC y las opciones del menú de ayuda.

Para bloquear el servidor, presione el botón **Bloquear** en la consola del servidor. El botón **Bloquear** cambia entonces a **Desbloquear** para indicar que el servidor está bloqueado.

Aviso: Si pierde u olvida su contrase˜na de administrador, no le será posible controlar el servidor DNC, y deberá contactar con la asistencia de CIMCO para obtener información sobre cómo restaurar la contraseña de administrador.

Si ha habilitado el control de acceso, también debería marcar la opción Bloquear consola al inicio en la configuración del servidor.

Para desbloquear el servidor, presione el botón **Desbloquear**. Luego seleccione *Administrador* o *Usuario* en el cuadro de diálogo de inicio de sesión que se muestra a continuación.

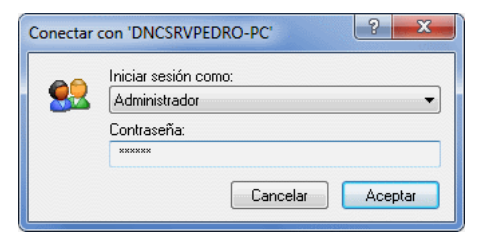

Figura 6.1: Ventana de inicio de sesión

Si el control de acceso está activado para el usuario seleccionado, deberá especificar la contrase˜na correcta en el campo de contrase˜na. Si el control de acceso no está activado para el usuario seleccionado, el cuadro de contraseña se vuelve gris, y puede presionar simplemente Aceptar para registrarse.

Cuando ha iniciado sesión como Usuario, es posible activar/desactivar las opciones Mostrar hora, Mostrar fecha y Mostrar errores solamente en el menú de ajustes del servidor, e iniciar el cliente de administración. Todos los demás menús y botones son invalidados (en gris).

Si inicia sesión como administrador, todas las operaciones están permitidas.

Para más información acerca de los menús de la consola del servidor, por favor consulte section 3.1.

Nota: Incluso si el control de acceso no está habilitado, es posible bloquear el servidor. Esto previene de que alguien detenga al servidor involuntariamente, o cambie cualquier opción de configuración. Para desbloquear el servidor cuando el control de acceso no está habilitado, no tiene que especificar ninguna contraseña en la ventana de inicio de sesión.

# 6.2. Control de acceso en el cliente de administración

Si inicia el cliente DNC presionando el botón Cliente en la consola del servidor, será registrado en el cliente de administración con los mismos permisos que tiene en la consola del servidor. Es decir, si está registrado en la consola del servidor como Usuario, será registrado también como usuario en el cliente de administración.

Si inicia el cliente DNC desde el menú de inicio, o desde el icono del escritorio, no estará registrado cuando se inicia el cliente.

#### 6.2. CONTROL DE ACCESO EN EL CLIENTE DE ADMINISTRACIÓN *71*

Los menús y botones del cliente DNC no se ponen en gris (deshabilitados) si no está registrado. En lugar de eso, el cliente comprueba si la operación solicitada está permitida para el usuario registrado actualmente. Si no lo está, el cliente pedirá la contraseña requerida para realizar la operación seleccionada. Esto quiere decir que si está registrado como usuario y selecciona **Configu**rar puerto, se le solicitará la contraseña de administrador. Si introduce la contraseña correcta, se registrará automáticamente, y cualquier operación posterior puede ser realizada sin introducir de nuevo una contraseña.

Si ha iniciado sesión, y abandona la computadora, puede presionar el botón Bloquear para cerrar la sesión de todos los servidores. Si no está actualmente registrado en ningún servidor, el botón Bloquear estará deshabilitado (en gris).

Si está controlando varios servidores desde el mismo cliente de administración, y todos los servidores están configurados para utilizar la misma contraseña, sólo tendrá que especificar la contraseña la primera vez que intente realizar una operación restringida.

Si está controlando varios servidores desde el mismo cliente de administración, y algunos de ellos están configurados con contraseñas diferentes, deberá especificar la contraseña la primera vez que intente realizar una operación restringida en cada uno de los servidores.

Para una lista completa de las operaciones que requieren acceso de usuario o de administrador, por favor consulte section 6.4 y section 6.3.

Nota: Las operaciones que no están relaccionadas con un puerto o servidor específico, como cambiar los colores del terminal, son permitidas incluso si no está registrado.

#### Ejemplo:

Suponga que usted tiene 4 servidores (DNCSRV1 - DNCSRV4):

DNCSRV1

Contraseña de administrador  $=$  ADMIN, y contraseña de usuario  $=$  USER.

DNCSRV2

Contraseña de administrador  $=$  ADMIN, y contraseña de usuario  $=$  USER.

DNCSRV3

Contraseña de administrador  $=$  ADMIN3, y sin contraseña de usuario.

DNCSRV4

Contraseña de administrador =  $ADMIN4$ , y contraseña de usuario = USER4.

Ha iniciado el cliente DNC desde la consola de DNCSRV2, donde está registrado como Usuario.

Puede entonces enviar/recibir archivos y realizar otras operacioesn de usuario en los servidores 1-3 sin introducir una contraseña, porque ya está registrado con la contraseña de usuario USER en el servidor 2, y también puede controlar puertos en los servidores 1 y 3, ya que estos utilizan la misma contrase˜na de usuario, o no tienen contraseña de usuario (control de acceso deshabilitado para Usuario).

Si intenta enviar o recibir un archivo en uno de los puertos localizados en el servidor 4, se le pedirá la contraseña de usuario (USER4).

Si trata de configurar un puerto, o realizar alguna otra acción que requiera acceso de administrador, deber´a especificar la contrase˜na de adminstrador correcta para el servidor donde el puerto está localizado.

Si está registrado como administrador en el servidor 1, también le será posible realizar tareas de administrador en el servidor 2, ya que ambos tienen la misma contraseña de administrador. Pero debe especificar la contraseña correcta si intenta realizar tareas de administrador en los servidores 3 o 4.

### 6.3. Acceso de administrador

Esta sección contiene una lista de las operaciones que requieren acceso de administrador.

Para obtener información sobre cómo habilitar el control de acceso de administrador, por favor consulte  $Guía de instalación$ .

- Añadir puertos.
- Eliminar puertos.
- Renombrar puertos.
- $\blacksquare$  Cambiar la configuración de los puertos.
- Detener/Iniciar puertos.
- Habilitar/Deshabilitar puertos.
- Iniciar/Detener el servidor.
- $\blacksquare$  Cambiar la configuración del servidor.
	- Establecer el nombre del servidor.
- $\bullet$  Establecer la descripción del servidor.
- Cambiar la contrase˜na de usuario/administrador.
- Cambiar los directorios del servidor.
- Cambiar los modos de registro.

# 6.4. Acceso de usuario

Esta sección contiene una lista de las operaciones que requieren acceso de usuario.

Para obtener información sobre cómo habilitar el control de acceso de usuario, por favor consulte Guía de instalación.

- Iniciar recepción manual de archivo.
- $\blacksquare$ Iniciar transmisión manual de archivo.
- Pausar/reiniciar/detener transmisiones.
- Cambiar velocidad de avance y velocidad de giro.

Nota: Cualquier persona con acceso de administrador tiene también acceso de usuario.

# Descripción de la comunicación serie

En este capítulo se ofrece información general acerca de la comunicación serie, y sobre cómo construir un cable serie estándar y un dispositivo de bucle cerrado.

## 7.1. Estándares de comunicación serie

#### 7.1.1. RS-232

Posiblemente, el estándar de comunicación más ampliamente utilizado es el RS-232 (Recommended Standard 232, también conocido como Electronic Industries Alliance RS-232-C). Esta implementación ha sido definida y revisada varias veces, y se hace referencia a ella con frecuencia como RS-232 o EIA/TIA 232. La compañía IBM definió el puerto RS-232 en sus ordenadores como un sub-conector D de 9 pines (DE-9), y posteriormente la EIA/TIA aprobó esta implementación como el estándar EIA/TIA 574. Este estándar es definido como una interfaz de 9 posiciones no síncronas entre un DTE (Equipo Terminal de Datos) y un DCE (Equipo de Comunicación de Datos) para el intercambio de datos binarios. Ambas implementaciones tienen un uso generalizado y en este documento nos referiremos a ellas como RS-232.

La interfaz RS-232 puede operar en distancias de hasta 15 metros con velocidades de transmisión no superiores a 20 kbps. La velocidad máxima absoluta puede variar en función de las condiciones de la línea y la longitud del cable. La interfaz RS-232 opera frecuentemente a 38.4 Kbps sobre distancias muy cortas.

Los niveles de voltaje definidos por el estándar RS-232 van desde -12 a +12 voltios. La interfaz RS-232 es una interfaz no balanceada o de una sola terminación, lo que significa que una señal eléctrica única es comparada con una señal común (tierra) para determinar los estados lógicos binarios. Un voltaje de +12 voltios (normalmente de +3 a +15 voltios) representa un 0 binario (espacio), y -12 voltios (de -3 a -15 voltios) representa un 1 binario (marca).

#### 7.1.2. RS-422

El RS-422 (ANSI/TIA/EIA-422-B) es un estándar técnico que especifica características eléctricas de un circuito de señales digitales de voltaje balanceado. El est´andar RS-422 es una interfaz diferencial que define niveles de voltaje y especificaciones eléctricas de transmisor/receptor.

En una interfaz diferencial, los niveles lógicos son definidos por la diferencia de voltaje entre una pareja de se˜nales de entrada o de salida. En contraste, una interfaz de una sola terminación, por ejemplo RS-232, define los niveles lógicos como la diferencia de voltaje entre una señal eléctrica y una conexión de masa común. Las interfaces diferenciales tienen típicamente mayor inmunidad al ruido o a picos de tensión que pudieran tener lugar en las líneas de comunicación. Las interfaces diferenciales tienen también capacidades de conducción mayores, lo que permite cables más largos.

La interfaz RS-422 alcanza velocidades de transmisión de hasta 10 Mbps a 12 metros, y puede alcanzar longitudes de 1200 metros con una velocidad de 100 kbps. El RS-422 también define las características eléctricas del transmisor y del receptor, permitiendo 1 transmisor y hasta 32 receptores a la vez en la línea. Los niveles de la señal RS-422 van desde  $0$  a  $+5$  voltios. El estándar RS-422 no define un conector físico concreto.

#### 7.1.3. RS-485

El estándar RS-485 (TIA/EIA-485-A o RS-485) es compatible con las versiones anteriores de RS-422; sin embargo, está optimizado para aplicaciones de l´ınea compartida o multipunto. La salida del controlador RS-422/485 puede estar activa (habilitada) o en tercer estado (inhabilitada). Esta capacidad permite que m´ultiples puertos sean conectados en un bus multipunto y sondeados selectivamente.

El RS-485 permite longitudes de cable de hasta 1200 metros y velocidades de transmisión de hasta 10 Mbps. Los niveles de señal para RS-485 son los mismos que los definidos para RS-422. RS-485 tiene características eléctricas que permiten a 32 transmisores y 32 receptores estar conectados a la vez a una l´ınea. Esta interfaz es ideal para entornos de comunicaciones multipunto o de red. La salida de tercer estado del controlador RS-485 permite retirar la presencia eléctrica del transmisor/receptor de la línea sin problemas. Sólo uno de los controladores puede estar activo cada vez, y los otros controladores deben tener la salida en tercer estado. La señal RTS de control de salida del m´odem controla el estado del dispositivo. Algunos sistemas de software de comunicación se refieren al RS-485 como un modo de transferencia RTS activado o RTS bloqueado.

La interfaz RS-485 puede ser cableada de dos formas: con dos cables o con cuatro cables. El modo de conexión mediante dos cables no permite comunicación *full duplex*, y requiere que los datos sean transferidos en un solo sentido cada vez. Para operaciones *half duplex*, los dos pines de transmisión deben estar conectados a los dos pines de recepción (TD+ a RD+ y TD- a RD-). El modo de conexión mediante cuatro cables permite la transferencia de datos *full duplex*. El estándar RS-485 no define un diagrama de conexiones ni un conjunto de se˜nales de control del m´odem. El RS-485 tampoco define un tipo de conector físico.

### 7.2. Diagramas de conexión RS-232

El diagrama de conexiones original para el estándar RS-232 fue desarrollado para un sub-conector D de 25 pines (DB-25). En este diseño estaba contemplado un canal secundario de comunicaciones. En la práctica, está presente sólo un canal de comunicaciones acompañado de sincronismo. Por esta razón, la versión más pequeña de 9 pines (DE-9) es más comúnmente utilizada hoy en día.

#### 7.2.1. Diagrama del conector RS-232 de 9 pines

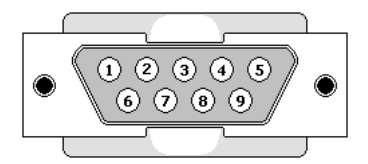

Figura 7.1: Diagrama de pines del conector DE-9

En la siguiente tabla se muestran las señales RS-232 y los pines asignados al conector DE-9, as´ı como el nombre abreviado asignado por la EIA.

| Pin            | Descripción         | Señal      |
|----------------|---------------------|------------|
| 1              | Data Carrier Detect | <b>DCD</b> |
| $\overline{2}$ | Received Data       | RD         |
| 3              | Transmitted Data    | TD         |
| $\overline{4}$ | Data Terminal Ready | DTR.       |
| 5              | Signal Ground       | <b>GND</b> |
| 6              | Data Set Ready      | DSR.       |
| 7              | Request To Send     | <b>RTS</b> |
| 8              | Clear To Send       | <b>CTS</b> |
| 9              | Ring Indicator      | RI         |

Cuadro 7.1: Interfaz RS-232 de 9 pines

Nota: Las conexiones 1 y 9 no son utilizadas habitualmente en la comunicación RS-232.

#### 7.2.2. Diagrama del conector RS-232 de 25 pines

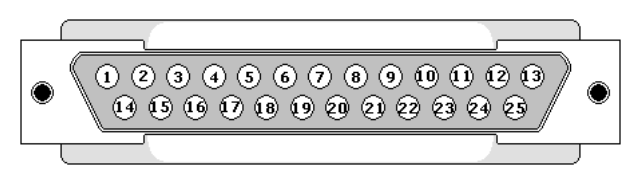

Figura 7.2: Diagrama de pines del conector DB-25

En la siguiente tabla se muestran las señales RS-232 más comunes y los pines asignados al conector DB-25, así como el nombre abreviado asignado por la EIA. Hay 25 conexiones en la especificación completa, pero es muy probable encontrar menos de la mitad de éstas en una interfaz determinada.

| Pin            | Descripción                   | Señal        |
|----------------|-------------------------------|--------------|
| 1              | Frame Ground                  | FG           |
| $\overline{2}$ | Transmitted Data              | TD           |
| 3              | Received Data                 | <b>RD</b>    |
| 4              | Request To Send               | <b>RTS</b>   |
| 5              | Clear To Send                 | <b>CTS</b>   |
| 6              | Data Set Ready                | DSR.         |
| $\overline{7}$ | Signal Ground                 | GND          |
| 8              | Data Carrier Detect           | <b>DCD</b>   |
| $12*$          | Secondary Data Carrier Detect | SDCD         |
| $13*$          | Secondary Clear To Send       | SCTS         |
| $14*$          | Secondary Transmitted Data    | STD          |
| $16*$          | Secondary Received Data       | $_{\rm SRD}$ |
| $19*$          | Secondary Request To Send     | SRTS         |
| 20             | Data Terminal Ready           | DTR.         |
| 22             | Ring Indicator                | RI           |

Cuadro 7.2: Interfaz RS-232 de 25 pines

Nota: (\*) indica que son señales utilizadas únicamente si se implementa un canal secundario.

### 7.3. Construcción de cables

#### 7.3.1. Cable serie RS-232 estándar

Para construir un cable de comunicación serie RS-232 estándar (null mo $dem)$ , necesitará dos conectores hembra de 9 pines (DE-9) o dos conectores macho de 25 pines (DB-25), y un cable de siete hilos, preferiblemente apantallado. Realice las conexiones tal y como se indican en la tabla y diagramas siguientes.

| Conceptor A | Conceptor B |
|-------------|-------------|
| RD.         | TD          |
| TD          | RD          |
| DTR.        | DSR.        |
| DSR.        | DTR.        |
| <b>RTS</b>  | CTS         |
| CTS         | <b>RTS</b>  |
| GND         | GND         |

Cuadro 7.3: Asignación de señales en el cable 'null modem'

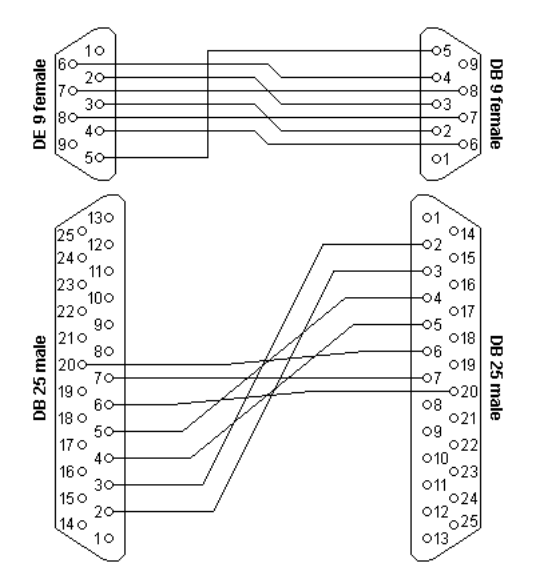

Figura 7.3: Cable serie RS-232 estándar

Si el cable está apantallado, debería utilizar el apantallamiento como masa  $(GND)$ .

### 7.3.2. Dispositivo de bucle cerrado

Una unidad de bucle cerrado o *loopback* es un dispositivo que envía la señal de regreso por el mismo puerto a trav´es del cual fue enviada. Es usada por motivos de prueba, y no en operaciones normales.

Para construir un dispositivo de bucle cerrado, necesitará un conector hembra de 9 o 25 pines, y tres pedazos de alambre.

Dispositivo *loopback* con un conector DE-9

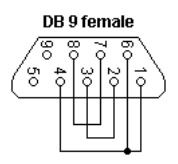

Figura 7.4: Dispositivo 'loopback' con un conector DE-9

• RD  $/$  TD:

Conectar pin 2 (RD) con pin 3 (TD).

- DTR / DSR: Conectar pin 4 (DTR) con pin 6 (DSR).
- RTS / CTS: Conectar pin 7 (RTS) con pin 8 (CTS).

#### Dispositivo *loopback* con un conector DB-25

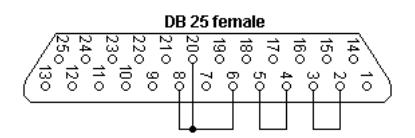

Figura 7.5: Dispositivo 'loopback' con un conector DB-25

• RD  $/$  TD:

Conectar pin 3 (RD) con pin 2 (TD).

- DTR / DSR: Conectar pin 20 (DTR) con pin 6 (DSR).
- RTS / CTS: Conectar pin 4 (RTS) con pin 5 (CTS).

# Uso de la ayuda

Esta sección describe cómo utilizar el sistema de ayuda en los productos CIMCO.

Un archivo estándar de ayuda de Windows está disponible a través del menú Ayuda, o presionando la tecla F1.

# 8.1. Uso de ayuda en los cuadros de diálogo

CIMCO DNC-Max v6 contiene gran cantidad de cuadros de diálogo que contienen listas desplegables, opciones de selección, campos de texto, botones, etc., para configuraciones específicas.

Para obtener ayuda sobre un elemento en concreto del cuadro de diálogo, haga clic en el signo ? en la parte superior derecha de la ventana, como se muestra a continuación.

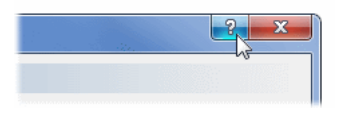

Figura 8.1: Selección del signo de interrogación

Esto cambiará el cursor a una flecha con un signo de interrogación indicando que está en *Modo Ayuda*. El nuevo puntero se muestra a continuación.

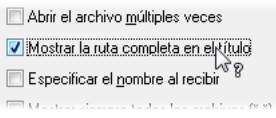

Figura 8.2: El cursor de ayuda

Ahora haga un clic en el elemento sobre el cual desea más información. Si existe ayuda disponible para el elemento seleccionado, emergerá un pequeño cuadro mostrando el texto de ayuda. Si no existe ayuda para ese elemento, se abrir´an los contenidos generales de ayuda. Un ejemplo de un cuadro de ayuda se muestra a continuación.

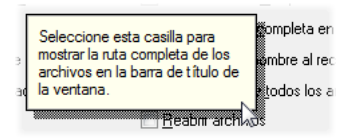

Figura 8.3: Cuadro desplegable de ayuda

También se puede mostrar la ayuda desplegable para un elemento del cuadro de diálogo haciendo clic en el elemento y presionando **F1**.

# 8.2. Imprimir la información de ayuda

Si desea imprimir sólo una sección de los contenidos de la ayuda, haga clic en el botón Imprimir en la barra de herramientas de la ventana de avuda  $(mostrada a continuous$ <sup>on</sup>).

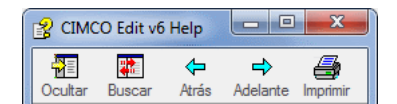

Figura 8.4: Botones de la ventana de ayuda

Si desea imprimir más que unas pocas secciones, debe abrir la versión  $PDF$ de la documentación de ayuda. El archivo *PDF* produce una impresión de mejor calidad.

Puede descargar la versión *PDF* desde la página web de CIMCO Integration.

Nota: Necesitará Adobe Reader para abrir el archivo PDF.

# Índice alfabético

Añadir puerto, 19 Acerca de DNC-Max, 20 Archivos enviados recientemente, 17 Archivos recibidos recientemente, 18 Borrar cola, 24, 30 Borrar la cola, 18 Borrar petición de parada, 60 Borrar petición de pausa, 54 Borrar registro, 12, 32, 38 Bytes enviados, 22 Bytes recibidos, 22 Cambio de herramienta, 51 Cola de Transmisión, 25 Cola de transmisión, 30 Configurar cliente, 20 Configurar puerto, 19 Configurar servidor, 12, 20 Contenidos, 20 CPS/LPS, 22 CTS, 21 Deshabilitar puerto, 19 Desplazar, 32, 33, 37 Detener, 25, 30 Detener ahora, 58 Detener al final del bucle actual,  $60$ Detener en cambio de herramienta, 59 Detener en número de bloque, 59

Detener en número de línea, 58 Detener en próximo cambio de herramienta, 59 Detener puerto, 18 Detener transmisión, 18 Directorio de recepción, 27 Directorio de recepción actual, 27 Directorio de recepción diferente, 28 Directorio de transmisión, 27 Directorio de transmisión actual, 27 DSR, 21 DTR, 21 Eliminar puerto, 19 Envío avanzado de archivo, 17 Enviar, 24, 29 Enviar archivo, 17 Error, 21 Errores, 23 Especificar directorio de recepción, 28 Especificar directorio de transmisión, 28 Estado, 23 Guardar configuración, 12 Guardar configuración del servidor, 20 Habilitar puerto, 19 Imprimir archivo, 18

Iniciar puerto, 18 Iniciar/Finalizar sesión, 19 Inicio del archivo, 50 Línea actual, 22 Líneas recibidas, 22 Lista de puertos, 16 Menús del cliente DNC, 16 Modo 'Disco', 29 Modo 'Manual' o 'Petición remota', 28 Monitores de máquina, 19 Mostrar errores solamente, 12 Mostrar fecha, 12, 32, 37 Mostrar hora, 12, 32, 37 Número de bloque, 51 Número de línea, 50 Nombre del archivo, 21 Nombre del programa, 22 Nuevo directorio de recepción, 27 Nuevo directorio de transmisión, 27 Pausa, 25 Pausa en cambio de herramienta, 54 Pausar ahora, 52 Pausar al final del bucle actual, 54 Pausar en número de bloque, 53 Pausar en número de línea, 52 Pausar en próximo cambio de herramienta, 53 Pausar transmisión, 18 Pestañas, 16 Recibir, 24, 30 Recibir archivo, 17 Reiniciar, 25 Reiniciar desde cambio de herramienta, 57 Reiniciar desde cambio de herramienta previo, 56

Reiniciar desde comienzo de archivo, 55 Reiniciar desde número de línea, 55 Reiniciar desde posición actual, 55 Reiniciar en número de bloque, 56 Reiniciar puerto, 19 Reiniciar servidor, 20 Reiniciar transmisión, 18 Renombrar puerto, 19 Restaurar configuración, 12 Restaurar configuración del servidor, 20 RTS, 21 RX, 21 Sólo errores, 32, 37 Seleccionar servidores, 20

Terminales de mano, 19 Tiempo restante, 22 Tiempo transcurrido, 22 TX, 21

Ver último archivo transferido, 18 Ver CR/LF, 33

XOff, 21